# **Manual de utilizare OSCILOSCOP UNI-T seria UltraPhosphor**

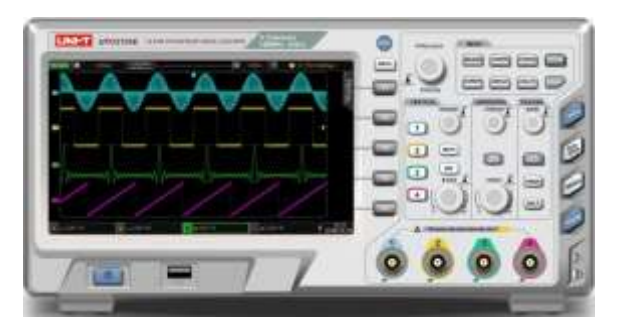

## **Recomandări generale privind siguranța**

Acest instrument respectă cu strictețe cerințele de siguranță conform standardului IEC 61010-1. Vă rugăm să respectați următoarele măsuri de siguranță, pentru a evita vătămarea corporală și pentru a preveni deteriorarea produsului sau a oricăror produse conectate. Pentru a evita posibilele pericole, asigurați-vă că utilizați acest produs în conformitate cu reglementările în vigoare.

## **Doar personalele instruite pot efectua programul de întreținere.**

## **Evitați expunerea la foc.**

## **Utilizați sursa de alimentare electrică corectă:**

Utilizați numai sursa de alimentare dedicată UNI-T destinată regiunii sau țării locale pentru acest produs. **Conectare:**

Nu conectați când sonda sau firul de testare sunt conectate la sursa de tensiune.

#### **Conectați aparatul la pământare:**

Acest produs este împământat prin cablul de împământare al sursei de alimentare. Pentru a evita șocurile electrice, conductorii de împământare trebuie conectați la centura de pământare. Vă rugăm să vă asigurați că produsul este împământat corect înainte de a conecta aparatul.

#### **Conectarea corectă a sondei osciloscopului:**

Asigurați-vă că pământarea sondei este efectuată corect. Nu conectați firul de masă la tensiune înaltă. **Verificați potențialele electrice ale terminalelor:**

Pentru a evita riscul apariției unui incendiu, vă rugăm să verificați toate tensiunile și să respectați semnele de pe produs.

Vă rugăm să consultați manualul produsului pentru detalii înainte de a conecta aparatul.

## **Nu deschideți capacul carcasei sau panoul frontal în timpul funcționării**

#### **Utilizați numai siguranțe corespunzătoare, listate în indexul tehnic**

Nu atingeți conectorii și componentele expuse după conectarea alimentării.

Nu utilizați produsul dacă bănuiți că este defect și vă rugăm să contactați personalul de service autorizat UNI-T pentru constatare / reparare.

Orice întreținere, reglare sau înlocuire a pieselor trebuie efectuată de personalul de întreținere autorizat UNI-T.

Mențineți o ventilație adecvată

Vă rugăm să nu folosiți produsul în condiții de umiditate

Vă rugăm să nu operați în medii inflamabile sau explozive

Vă rugăm să păstrați suprafața produsului curată și uscată

#### *Simboluri de siguranță*

Aceste simboluri de siguranță pot să apară în manualul de utilizare sau pe osciloscop.

Avertisment: Indică anumite condiții sau practici care pot avea drept rezultat rănirea sau pierderea vieții.

 ${\bf \Delta}$ Atenție: Indică anumite condiții sau practici care pot avea drept rezultat deteriorarea osciloscopului sau a altor bunuri.

## *Simboluri utilizate*

 $\not\!\!\!\!\!\nearrow$  Tensiune inalta

Atentie! Consultati manualul

Terminal de pamantare pentru carcasa

aparatului

Terminal de pamantare pentru testare

Pamantarea de protectie

Manualul de utilizare acoperă următoarele 4 modele:

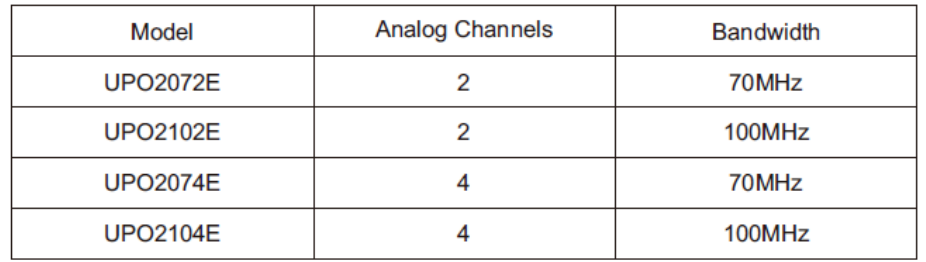

Osciloscopul digital din seria UPO2000E se bazează pe tehnologia unică Ultra Phosphor. Un osciloscop multifuncțional, de înaltă performanță, ușor de utilizat, cu specificații tehnice excelente, o combinație perfectă de multifuncționalități care pot ajuta utilizatorii să finalizeze rapid testările. Principalele caracteristici ale seriei UPO2000E sunt:

- Lățime de bandă 70MHz / 100MHz, oferind modele cu 2 și 4 canale
- Rata de eșantionare în timp real de până la 1GS / s, poate observa semnale mai rapide
- Adâncimea maximă de stocare de 56Mpts, care permite osciloscoapelor să mențină o rată de
- eșantionare ridicată într-o bază de timp mai largă, ținând cont de structura și detaliile formei de undă
- Rată de captare a formelor de undă de până la 80.000 wfms / s
- Înregistrarea hardware continuă în timp real și analiza formelor de undă acceptă înregistrarea formelor de undă până la 65.000 de forme de undă.
- Decodare protocoale comune: RS232 , I2C , SPI
- Afișaj în tonuri de gri pe 256 de niveluri
- Baza de timp reglabilă independentă pentru fiecare canal
- LCD TFT WVGA de 8 inci (800 \* 480), ecran ultra lat, culori vii, afișaj clar
- Funcții de declanșare numeroase, inclusiv o varietate de opțiuni de declanșare avansate
- Interfață de configurare standard: USB-Host, USB-Device, LAN și AUX
- Măsurarea automată a 34 de parametri ai formei de undă
- Suportă stocarea USB și actualizări de software, funcția de copiere a ecranului cu un singur clic
- Suportă dispozitivul USB plug and play, poate fi utilizat pentru a comunica cu computerul

#### **CUPRINS**

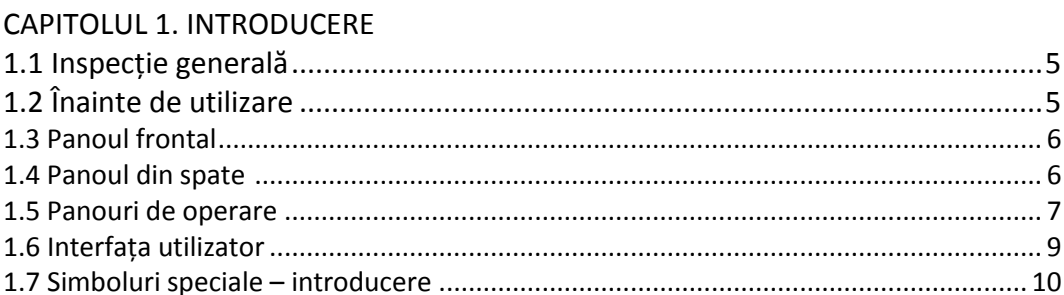

#### CAPITOLUL 2. SETĂRI PE VERTICALĂ

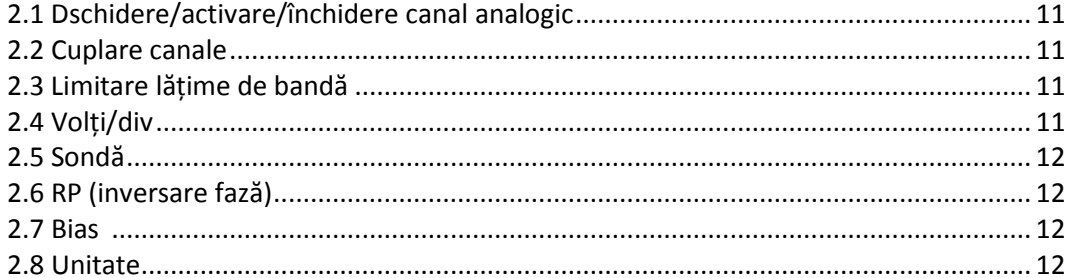

#### CAPITOLUL 3. SETĂRI PE ORIZONTALĂ

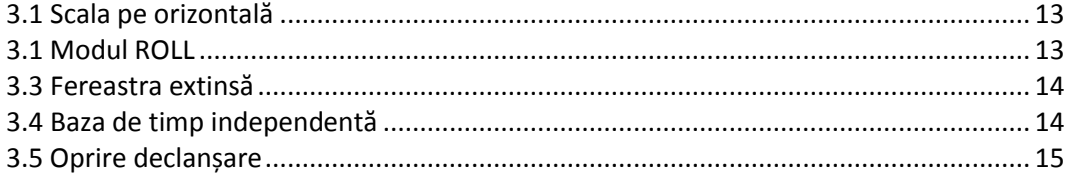

#### CAPITOLUL 4. SETĂRI EȘANTIONARE

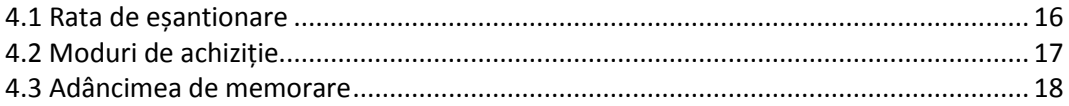

#### CAPITOLUL 5. SETĂRI DECLANȘARE

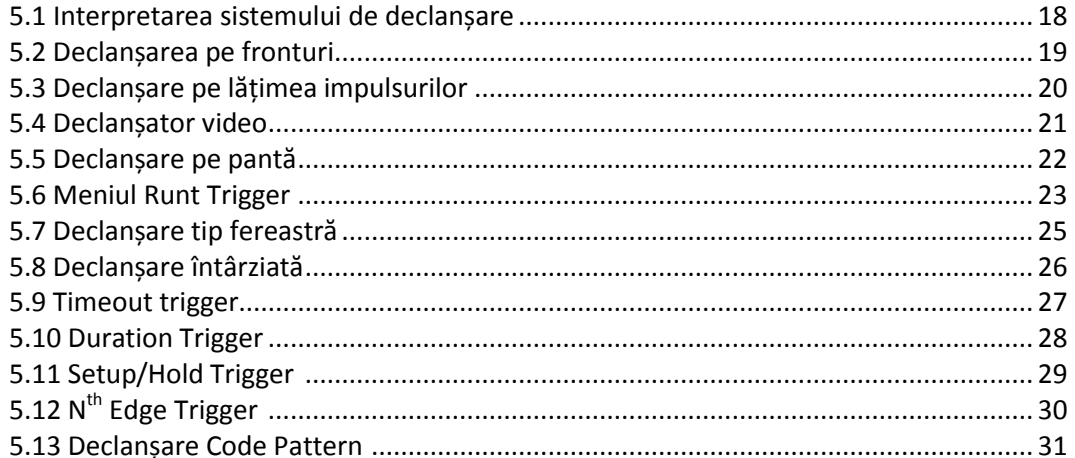

#### CAPITOLUL 6. PROTOCOL DECODARE

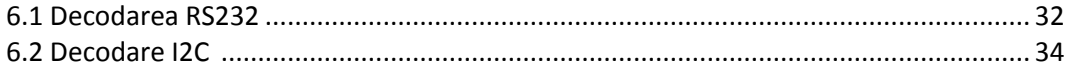

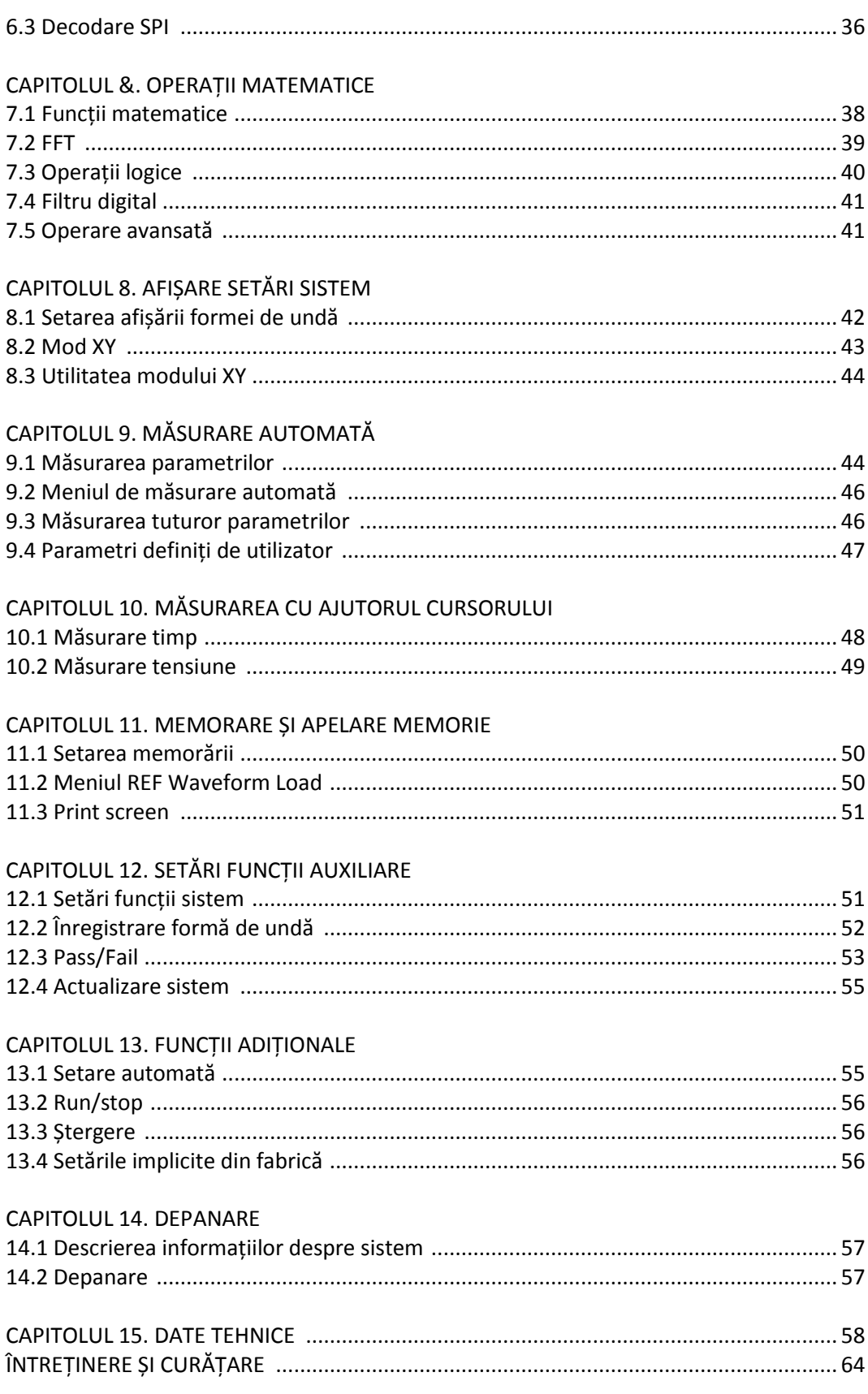

## **CAPITOLUL 1 INTRODUCERE**

### **1.1 Inspecție generală**

Este recomandat să urmați pașii de mai jos înainte de a utiliza seria UPO2000E pentru prima dată. *(1) Verificați dacă există daune cauzate de transport*

Dacă cutia de ambalare sau pernele din plastic spumos sunt grav deteriorate, vă rugăm să contactați imediat distribuitorul UNI-T al acestui produs.

#### *(2) Verificați accesoriile*

Vă rugăm să verificați anexa pentru lista accesoriilor. Dacă vreunul dintre accesorii lipsește sau este deteriorat, vă rugăm să contactați UNI-T sau distribuitorii locali ai acestui produs.

#### *(3) Inspecția aparatului*

Dacă instrumentul pare a fi deteriorat sau nu funcționează corect, vă rugăm să contactați distribuitorii locali ai acestui produs.

Dacă echipamentul este deteriorat din cauza transportului, vă rugăm să păstrați ambalajul și să anunțați curierul.

## **1.2 Înainte de utilizare**

Pentru a efectua o verificare rapidă a funcționării normale a instrumentului, urmați pașii de mai jos: *(1) Conectați-vă la sursa de alimentare*

Gama de tensiune a sursei de alimentare este de la 100 VAC la 240 VAC, gama de frecvență este de 45Hz la 440Hz. Conectați osciloscopul la alimentare. Poziționați butonul de pornire din spatele osciloscopului pe ON. Acum, butonul de pornire din partea din față a osciloscopului ar trebui să fie aprins roșu.

## *(2) Pornire*

Apăsați butonul de pornire din partea frontală iar lumina ar trebui să se schimbe în verde. Osciloscopul va afișa apoi o animație de pornire și va intra ulterior în interfața normală.

## *(3) Conectați sonda*

Luați sonda bazată pe atașament și conectați terminalul BNC la terminalul BNC al canalului 1 al osciloscopului.

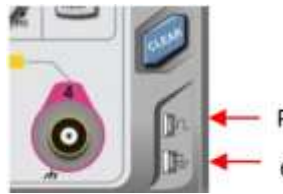

Probe compensation signal

Ground terminal

Conectați clema aligator de masă a sondei la "ground terminal" de sub "probe compensation signal". Ieșirea semnalului de compensare a sondei ar trebui să fie o undă pătrată de 3Vp-p, cu o frecvență implicită de 1 kHz.

## *(4) Verificarea funcțiilor*

Apăsați tasta AUTO, ar trebui să apară o undă pătrată de 3Vp-p 1 kHz. Repetați pasul 3 pentru toate canalele. Dacă ieșirea nu este o undă pătrată cu descrierile de mai sus, vă trebuie să efectuați pasul de compensare a sondei în secțiunea următoare.

## *(5) Compensarea sondei*

Când sonda este conectat la orice canal de intrare pentru prima dată, acest lucru ar putea fi necesar pentru a regla sonda la canalul de intrare. Vă rugăm să urmați pașii următori:

• Setați coeficientul de atenuare în meniul sondei și comutați sonda la "10x"

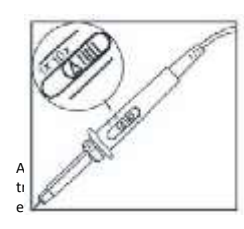

și conectați sonda la CH1. Asigurați-vă că cârligul sondei este conectat corect cu osciloscopul. Conectați sonda la conectorul semnalului de compensare a sondei și

o publicație a SC LECHPOL ELECTRONIC SRL (B-dul Republicii nr. 5, Reșița, România) . Toate drepturile, inclusiv cele aferente traducerii, sunt rezervate. Reproducerea (inclusiv esită în prealabil aprobarea scrisă a companiei. Retipărirea, chiar și parțială, este interzisă. Aceste instrucțiuni de utilizare reflectă specificațiile tehnice ale produsului la data ECHPOL ELECTRONIC SRL (ediția în limba română) Toate drepturile rezervate

conectați respectiv clipul de aligator la masă al sondei la terminalul de masă. Deschideți CH1 și apăsați butonul AUTO.

Forme de undă care pot fi observate:

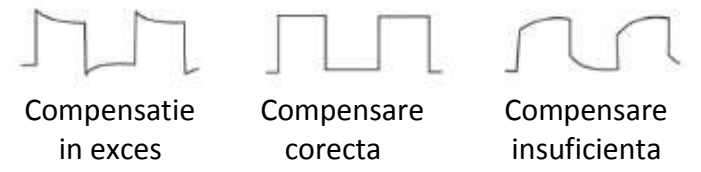

Dacă forma de undă afișată nu arată ca forma de undă "compensare corectă" de mai sus, utilizați o șurubelniță non-metalică pentru a regla capacitatea variabilă a sondei până când afișajul corespunde formei de undă "compensare corectă".

**Avertisment: Pentru a evita șocurile electrice atunci când măsurați tensiunea înaltă utilizând sonda, vă rugăm să vă asigurați că izolația sondei este în stare bună și să evitați contactul fizic cu orice parte metalică a sondei.**

#### **1.3 Panoul frontal**

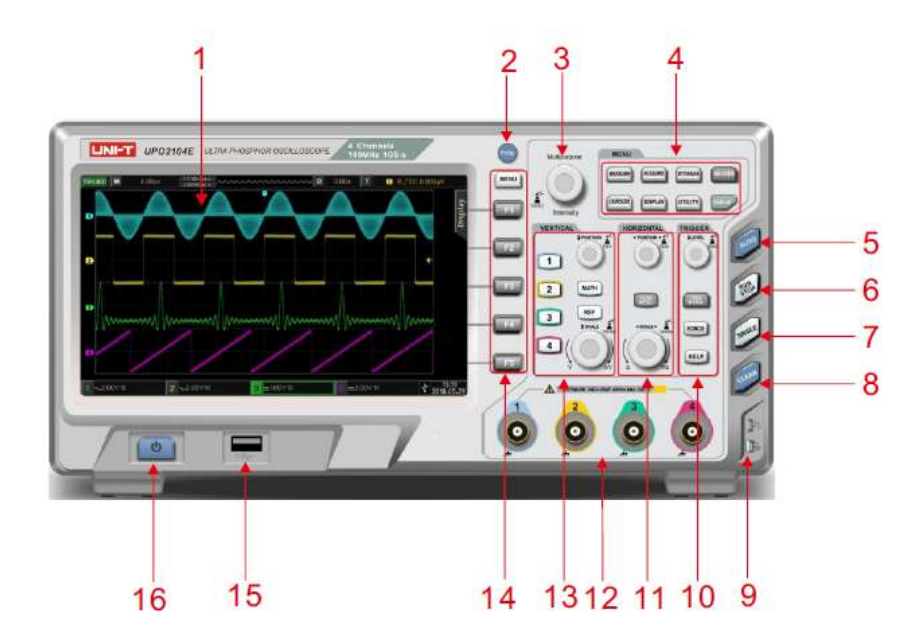

**K and** 

ë Ë

3

- 1. Afișaj
- 2. Copiere/imprimare ecran
- 3. Buton multifuncțional
- 4. Meniu funcții
- 5. Setare automată
- 6. Run / stop
- 7. Control declanșare single
- 8. Ștergere toate
- 9. Terminal compensare sondă
- 10. Control declanșare
- 11. Control orizontal
- 12. Intrări canale analogice
- 13. Control vertical
- 14. Meniu control
- 15. Interfață USB
- 16. Pornire on/off
- ①. EXT Trig: Declanșare externă

②. AUX: Ieșire test de trecere / eșuare, acceptă și ieșire Trig\_out

③. Dispozitiv USB: interfața dispozitivului USB, poate fi utilizată pentru a comunica cu calculatorul

④. LAN: Osciloscopul poate fi conectat la rețeaua LAN

⑤. Încuietoare de siguranță: Încuietoare de siguranță opțională (vândută separat) poate fi

Aceste instrucţiuni de utilizare sunt o publicaţie a SC LECHPOL ELECTRONIC SRL (B-dul Republicii nr. 5, Reșița, România) . Toate drepturile, inclusiv cele aferente traducerii, sunt rezervate. Reproducerea (inclusiv traducerea) prin orice mijloace necesită în prealabil aprobarea scrisă a companiei. Retipărirea, chiar și parțială, este interzisă. Aceste instrucțiuni de utilizare reflectă specificațiile tehnice ale produsului la data elaborării manualului. © 2020 SC LECHPOL ELECTRONIC SRL (ediția în limba română) Toate drepturile rezervate

![](_page_5_Picture_30.jpeg)

 $\bullet$  $\overline{\bullet}$ 

 $\omega$  $(2)$ 

## utilizată pentru prevenirea furtului

⑥. Priză de alimentare: terminal de alimentare AC, cablul de alimentare este furnizat în pachetul de accesorii (100 ~ 240 V, 45 ~ 440Hz)

 $\oslash$ . Comutator de alimentare: comutatorul principal de alimentare, când este pornit, apăsați butonul de pornire / oprire de pe panoul frontal pentru a porni osciloscopul

## **1.5 Panouri de operare**

## *(1) Control vertical*

![](_page_6_Picture_6.jpeg)

 $(1)$  1, 2, 3, 4: tastele de setare a canalelor analogice indică CH1, CH2, CH3 și CH4, care sunt identificate prin diferite culori care corespund și culorilor formelor de undă de pe ecran și ale conectorilor de intrare a canalului. Apăsați orice tastă pentru a deschide meniul canalului aferent (sau activați și închideți canalul). ② MATH: Apăsați această tastă pentru a deschide meniul de operații matematice pentru operații de adunare, scădere, multiplicare, împărțire, FFT, operații logice și avansate.

③ REF: Încarcă forma de undă de referință stocată anterior în osciloscop sau Disc USB, puteți compara forma de undă măsurată în prezent cu forma de undă de referință.

④ POZIȚIE verticală: reglați poziția verticală a formei de undă a canalului curent și afișați valoarea offsetului vertical 240,00 mV la cursorul de bază. Apăsați acest buton pentru a reveni la poziția de afișare a canalului înapoi la punctul mediu

#### vertical.

⑤ Vertical SCALE: Reglați scala verticală a canalului curent. Rotiți în sensul acelor de ceasornic pentru a reduce scala și în sens invers acelor de ceasornic pentru a crește scala. Amplitudinea afișării formei de undă va crește sau scădea în timpul reglării, iar informațiile despre scară din partea de jos a ecranului se vor schimba în timp real.

Scara verticală are 1, 2 și 5 pași. Apăsați butonul pentru ca reglarea verticală a scalei să comute între reglaj grosier și reglaj fin.

## *(2) Control orizontal*

![](_page_6_Picture_14.jpeg)

1) HORI MENU: Afișează fereastra extinsă, baza de timp independentă și declanșarea opririi.

2) POZIȚIE orizontală : La reglarea butonului, punctul de declanșare se deplasează la stânga și la dreapta față de centrul ecranului, iar forma de undă a tuturor canalelor se deplasează, de asemenea, la stânga și la dreapta. Valoarea deplasării orizontale din partea de sus a ecranului se va modifica în timp real. Apăsați acest buton pentru a reveni la poziția de afișare a canalului înapoi la punctul mediu orizontal.

3) SCALĂ Orizontală Reglați baza de timp pentru toate canalele. Puteți vedea că forma de undă este comprimată sau extinsă în direcția orizontală pe ecran în timpul procesului, iar scara bazei de timp din partea inferioară a ecranului se schimbă în timp real.

Scara bazei de timp are 1, 2 și 5 pași. Apăsați butonul pentru a comuta rapid între modul fereastră principală și modul extins.

## *(3) Control declanșare*

![](_page_7_Picture_3.jpeg)

1) NIVEL: Rotiți în sensul acelor de ceasornic pentru a crește nivelul de declanșare și în sens invers acelor de ceasornic pentru a-l scădea.

În timpul procesului de reglare, valoarea nivelului de declanșare din partea dreaptă sus a ecranului se va schimba în timp real. Apăsați butonul pentru a readuce rapid nivelul declanșatorului la 50% din semnalul declanșator.

2) TRIG MENU : Afișează meniul de declanșare. Pentru detalii, consultați "Sistemul de setare a declanșării"

3) FORCE Forțează declanșarea, apasă pentru a declanșa o dată.

4) HELP Afișează sistemul de ajutor încorporat.

## *(4) Setare automată*

![](_page_7_Picture_10.jpeg)

Când este apăsată această tastă, osciloscopul va regla automat factorul de scală verticală, baza de timp și modul de declanșare în funcție de semnalele de intrare.

Notă: Când utilizați funcția de setare automată, dacă semnalul măsurat este o undă sinusoidală, frecvența trebuie să fie nu mai mică de 20Hz, iar amplitudinea trebuie să fie cuprinsă între 20mVpp ~ 120Vpp.

Este posibil ca funcția de setare automată să nu fie validă fără aceaste condiții ale parametrilor.

# *(5) Run / stop*

![](_page_7_Picture_15.jpeg)

Apăsați această tastă pentru a seta starea de funcționare a osciloscopului la "funcționare" sau "oprire". Starea RUN este indicată de o lumină verde. Starea STOP este indicată de o lumină roșie.

## *(6) Declanșare single*

![](_page_7_Picture_18.jpeg)

Apăsați această tastă pentru a seta modul de declanșare la "Single" și lumina de fundal galbenă va fi aprinsă.

## *(7) Ștergere*

![](_page_7_Picture_21.jpeg)

Ștergeți toate formele de undă de pe ecran. Dacă osciloscopul se află în starea "RUN", va continua să afișeze noi forme de undă.

#### *(8) Imprimare ecran*

Copiați ecranul într-o imagine în format BMP și stocați-l pe dispozitivul USB.

## *(9) Buton multifuncțional*

![](_page_8_Picture_2.jpeg)

• Intensitate: în timpul operațiilor care nu fac parte din meniu, rotiți butonul pentru a regla luminozitatea afișajului. De asemenea, puteți apăsa DISPLAY → Luminozitatea formei de undă, apoi utilizați butonul pentru a o regla.

• Multifuncțional: în timpul operațiilor de meniu, rotiți butonul pentru a selecta submeniul, apoi apăsați butonul pentru a confirma selecția.

## *(10) Taste multifuncționale*

![](_page_8_Figure_6.jpeg)

MEASURE: Meniu de setare măsurare - poate seta sursa de măsurare, toți parametrii, definiți de utilizator, poate efectua statistici de măsurare, selectați indicatori de măsurare etc. Meniul definit de utilizator include un total de 34 de tipuri de măsurători ale parametrilor, care pot fi selectate rapid prin intermediul butonului multifuncțional, iar rezultatul

măsurătorii va apărea în partea de jos a ecranului.

ACQUIRE: Meniu de setare a eșantionării pentru setarea modului de achiziție și memorare.

CURSOR: meniul de măsurare cu cursorul, utilizatorii pot măsura manual timpul și tensiunea formei de undă cu ajutorul cursorului.

DISPLAY: apăsați pentru a selecta setările de afișare, cum ar fi tipul de afișare, formatul, luminozitatea grilei și luminozitatea formei de undă, durata, temperatura culorii, inversarea temperaturii culorii. STORAGE: Apăsați pentru a intra în interfața de stocare, setările / formele de undă pot fi stocate intern sau în dispozitivele de stocare USB.

UTILITY: Apăsați pentru a accesa meniul utilitar, puteți efectua setări precum autocalibrare, informații despre sistem, limbă, timp de afișare a meniului, înregistrare a formei de undă, test de trecere, ieșire a undelor pătrate, contor de frecvență, selectare ieșire AUX, luminozitate a luminii de fundal, compensare a datelor, Setare IP, RTC etc.

DEFAULT: Restabiliți setările implicite din fabrică.

## **1.6 Interfața utilizator**

![](_page_8_Figure_15.jpeg)

1. Identificarea stării declanșatorului: include TRIGED, AUTO, READY, STOP și ROLL.

2. Baza de timp: indică timpul reprezentat de o grilă pe axa orizontală, care poate fi reglat de butonul orizontal SCALE.

3. Rata de eșantionare / Mod de achiziție: indică rata de eșantionare curentă și modul de achiziție.

4. Deplasare orizontală: arată deplasarea orizontală, care poate fi reglată prin rotirea butonului orizontal POZIȚIE. Apăsați butonul pentru a readuce deplasarea la 0.

5. Starea declanșatorului: afișează sursa declanșatorului, tipul, panta, cuplarea, nivelul etc.

a) Sursa declanșatorului: Există șapte stări: CH1 ~ CH4, AC Line, EXT și EXT / 5. CH1 ~ CH4 vor avea fiecare o culoare de declanșare diferită. De exemplu, <sup>1</sup>. este CH1.

b) Tip declanșator: tipurile sunt frontul, lățimea impulsului, video, panta și declanșare avansată. De

exemplu,  $\blacksquare$  este un declanșator de prag.

c) Trigger Edge: crescător, descrescător, crescător/descrescător. De exemplu,  $\blacksquare^\mathsf{i}$  este crescător. d) Trigger coupling: tipurile sunt DC, AC, frecvență înaltă, frecvență joasă și zgomot. De exemplu, **DC** indică cuplare DC.

e) Nivelul declanșatorului: indică valoarea curentă a nivelului declanșatorului, corespunzătoare cu **Sil** cea din partea dreaptă a ecranului, care poate fi reglată cu butonul de nivel declanșare.

6. Identificare verticală CH1: Afișează starea de activare CH1, cuplarea canalului, limita lățimii de bandă, scala verticală și coeficientul de atenuare a sondei.

a) Starea de activare a canalului: **L'ELONGROUME Canalul este activat atunci când culoarea sa este în** concordanță cu culoarea de fundal.

Apăsați CH1 ~ CH4 pentru a deschide / închide canalul corespunzător.

b) Cuplare canal: Include curent continuu, curent alternativ și împământare. De exemplu, **este** este cuplare DC în CH1.

c) Limitarea lățimii de bandă: activați și va apărea o pictogramă **B** afișată pe bara de stare verticală CH1.

d) Scală verticală: Când CH1 este activat, parametrii scalei verticale pot fi reglați cu butonul SCALE în zona de control verticală.

e) Factorul de atenuare a sondei: afișează coeficientul de atenuare a sondei CH1: 0,001X, 0,01X, 0,1X, 1X, 10X, 100X și 1000X.

7. Identificare USB HOST: Se afișează acest indicator atunci când dispozitivul USB este conectat la un dispozitiv de stocare USB, cum ar fi un disc flash USB.

8. Data și ora actuală

9. Meniul de operare: Afișează meniul de operare curent. Apăsați F1 ~ F5 pentru a modifica conținutul submeniului corespunzător.

10. Canalele și formele de undă analogice: afișează canalele și formele de undă CH1 ~ CH4, indicatorul canalului este în concordanță cu culoarea formei de undă.

## **1.7 Simboluri speciale - introducere**

![](_page_9_Figure_18.jpeg)

# **CAPITOLUL 2. SETĂRI PE VERTICALĂ**

UPO2000E oferă 4 sau 2 canale de intrare analogice. Cele 4 canale analogice sunt CH1 ~ CH4, iar cele 2 canale analogice sunt CH1 și CH2. Setările de sistem verticale pentru toate canalele sunt exact aceleași. *Acest capitol folosește 1 (Canal 1) ca exemplu pentru a descrie setările canalului vertical.*

## **2.1 Deschidere/activare/închidere canal analogic**

CH1 ~ CH4 au 3 stări: deschis, închis și activat

A. Deschidere: Apăsați oricare dintre 1, 2, 3, 4 în starea închisă pentru a deschide canalul corespunzător. b. Închidere: Nu se afișează nicio formă de undă pe canalul corespunzător. .Pentru orice canal deschis și activat, apăsarea butonului său de canal poate închide acel canal.

c. Activat: Un singur canal în stare deschisă va fi activat atunci când sunt deschise mai multe canale în același timp.

În starea activă, meniul vertical și butoanele de control verticale (POZIȚIE, SCALĂ) sunt destinate modificării setării canalului activat. Oricare dintre canalele care au fost deschise, dar care nu au fost activate, poate fi activat de tastele de canal corespunzătoare și se afișează meniul.

![](_page_10_Figure_8.jpeg)

![](_page_10_Picture_9.jpeg)

## **2.2 Cuplare canale**

Apăsați 1  $\rightarrow$  Cuplare pentru a selecta modul DC, AC sau de grounding.

![](_page_10_Figure_12.jpeg)

## **2.3 Limitare lățime de bandă**

Apăsați 1 → Limitarea lățimii de bandă pentru a o activa, care este limitată la aproximativ 20 MHz și atenuează orice semnal de peste 20 MHz.

Este folosit în mod obișnuit pentru a reduce zgomotul de înaltă frecvență din semnal. Când funcția de limitare a lățimii de bandă este activată, pictograma B va apărea în diagrama de stare verticală, afișată mai jos:

![](_page_10_Picture_16.jpeg)

Pictograma B apare când limitarea lățimii de bandă este activată

## **2.4 Volți / div**

Apăsați 1 → VOLTS / DIV → reglaj grosier / reglaj fin. Sau apăsați butonul SCALE pentru a comuta rapid între reglaj grosier / reglaj fin.

În reglajul grosier, gama VOLTS / DIV este de 1mV / div  $\sim$  20V / div cu 1 $-2-5$  pași.

De exemplu:  $10mV \rightarrow 20mV \rightarrow 50mV \rightarrow 100mV$ 

În reglarea fină, se reglează în trepte de 1% din scara verticală curentă.

De exemplu :  $10.00$ mV  $\rightarrow$   $10.10$ mV  $\rightarrow$   $10.20$ mV  $\rightarrow$   $10.30$ mV

## **Notă: div indică zona de afișare, iar o diviziune reprezintă o grilă**

## **2.5 Sondă**

Pentru a se potrivi cu setarea coeficientului de atenuare a sondei, coeficientul sondei trebuie setat în meniul de funcționare a canalului. Dacă coeficientul de atenuare a sondei este 10: 1, atunci coeficientul sondei trebuie setat la 10X pentru a asigura citirea corectă a tensiunii. Apăsați 1 → sondă pentru a selecta 0.001X, 0.01X, 0.1X, 1X, 10X, 100X și 1000X.

#### **2.6 RP (inversare fază)**

Apăsați 1 → RP pentru a activa faza inversă. Valoarea tensiunii formei de undă va fi inversată, iar pictograma va apărea în bara verticală.

| <b>DEVALE</b><br>35 W<br>o<br>9.010 Milano<br>2.00x<br>والبرالها ليراثوا فبراقها فيبالهراني المبالواتي المهالواتين فتسافها فيرانوا<br><b>DC Aug HON</b><br><b>HAD</b><br>o<br><b>MARGUIL</b> | 1.01<br>ш<br>930.00am<br><b>ENGINEERING COMPANY AND RESIDENCE</b><br>$\bullet$<br><b>UE 23</b> | Likato 1524    |
|----------------------------------------------------------------------------------------------------|------------------------------------------------------------------------------------------------|----------------|
| twent.                                                                                                    | ٠                                                                                              | <b>Royalt</b>  |
| OH                                                                                                    |                                                                                                | ON             |
| <b>Bay Vol</b>                                                                                                    |                                                                                                | <b>Bas Vol</b> |
| Off                                                                                                    |                                                                                                | Off            |
| Link                                                                                                    |                                                                                                | Linit          |
| v                                                                                                    |                                                                                                | v              |
| <b>Back</b>                                                                                                    |                                                                                                | <b>Back</b>    |
| <br><b>GET</b><br>QFP.<br>CWW.                                                                                                    | z.<br>OPF<br>OFF<br><b>CER</b>                                                                 | $\overline{1}$ |

![](_page_11_Figure_7.jpeg)

#### **2.7 Bias**

Când amplitudinea componentei de curent continuu din semnal este relativ mare, observarea formei de undă ar putea fi foarte incomodă.

Utilizarea funcției de polarizare și suprapunerea unei tensiuni de polarizare de -1V poate elimina componenta DC, astfel încât semnalul AC să poată fi clar observat și, în același timp, utilizatorul să poată cunoaște mărimea componentei DC. După cum se arată în imaginea de mai jos, apăsați 1  $\rightarrow$  PgDn  $\rightarrow$ Bias pentru a activa bias și rotiți butonul multifuncțional în sens invers acelor de ceasornic pentru a regla valoarea la -10V.

![](_page_11_Figure_11.jpeg)

BIAS oprit BIAS pornit

**Notă: Apăsați butonul multifuncțional pentru a readuce polarizarea (BIAS) la zero.**

#### **2.8 Unitate**

Selectați unitatea de amplitudine pentru canalul curent. Apăsați  $1 \rightarrow$  PgDn  $\rightarrow$  Unitate și reglați butonul multifuncțional pentru a selecta unitatea "V", "A", "W" sau "U", unitatea implicită este V. Utilizatorul poate schimba unitățile de canal apăsând consecutiv unitatea , apoi apăsați butonul multifuncțional pentru a confirma; unitatea corespunzătoare va apărea pe bara de stare a canalului.

# **CAPITOLUL 3. SETĂRI PE ORIZONTALĂ**

## **3.1 Scala pe orizontală**

Scala orizontală, numită și baza de timp, este valoarea timpului reprezentată de fiecare scară în direcția orizontală, care este de obicei exprimată în s / div. Cu butonul SCALE în zona de control orizontală, utilizatorul poate regla scala orizontală în 1-2 pași, adică 5ns / div, 10ns / div, 20ns / div, 50ns / div …… 50s / div. Rotiți în sensul acelor de ceasornic pentru a micșora scala și în sens invers acelor de ceasornic pentru a crește, informațiile despre scală din colțul din stânga sus al ecranului (așa cum se arată mai jos) se schimbă în timp real.

![](_page_12_Figure_4.jpeg)

La schimbarea bazei de timp orizontale, forma de undă se va extinde sau comprima în funcție de poziția punctului de declanșare.

## **3.2 Modul ROLL**

Când modul de declanșare este automat, reglați butonul SCALE în zona de control orizontală pentru a schimba scala orizontală pentru a fi mai lentă decât 50ms / div, iar osciloscopul va fi în modul ROLL și va reprezenta grafic continuu diagrama tendinței tensiunii-timp a formei de undă pe ecran . Cea mai veche formă de undă apare mai întâi la capătul din dreapta al ecranului și apoi se deplasează treptat spre stânga, așa cum se arată mai jos:

![](_page_12_Figure_8.jpeg)

Utilizați modul de vizualizare lentă pentru a observa semnalul de frecvență joasă; se recomandă setarea metodei "cuplării canalului" la "DC".

Notă: "Deplasare orizontală", "fereastră extinsă", "decodare protocol", "trecere / eșec", "măsurare parametri", "înregistrare a formei de undă" și "bază de timp independentă" nu sunt disponibile în modul ROLL.

## **3.3 Fereastra extinsă**

Fereastra extinsă poate fi utilizată pentru mărirea orizontală a unei forme de undă pentru a vizualiza detaliile formei de undă.

Apăsați butonul HORI MENU din zona de control orizontală, apoi apăsați tasta de tip poate porni fereastra extinsă.

Sau pur și simplu apăsați butonul SCALE pentru a intra direct în fereastra extinsă, ecranul va fi împărțit în două zone de afișare, așa cum se arată mai jos:

![](_page_13_Figure_5.jpeg)

Waveform before magnification

Waveform after magnification

#### *Forma de undă înainte de mărire:*

Partea superioară a ecranului afișează forma de undă originală, care poate fi deplasată la stânga și la dreapta prin rotirea butonului orizontal POZIȚIE sau mărirea și micșorarea zonei selectate prin rotirea butonului orizontal SCALE.

#### *Forma de undă după mărire:*

Partea inferioară a ecranului afișează forma de undă extinsă orizontal, iar fereastra extinsă îmbunătățește rezoluția față de baza de timp principală.

Notă: Funcția de fereastră extinsă este disponibilă numai atunci când baza orizontală este între 20ms / div  $\sim$  5us / div.

#### **3.4 Baza de timp independentă**

În baza de timp independentă, CH1 ~ CH4 poate fi setat ca scale de bază de timp diferite, astfel încât semnalele cu frecvențe diferite să poată fi observate de mai multe canale. Apăsați HORI MENU  $\rightarrow$ Setarea bazei de timp pentru a intra în baza de timp independentă

După cum se arată mai jos, CH1 este o undă sinusoidală de 10Hz, CH2 este o undă pătrată de 1kHz, undă triunghiulară CH3 10kHz, undă de impuls CH4 100kHz, astfel încât semnalele cu diferență mare de frecvență pot fi observate simultan de o bază de timp independentă. Apăsați butonul CH1 pentru a activa CH1, apoi utilizatorul poate modifica scala de timp CH1 reglând butonul orizontal SCALE, iar metoda de reglare pentru alte canale este similară cu aceasta.

![](_page_14_Figure_1.jpeg)

#### **3.5 Oprire declanșare**

Cu ajutorul declanșării se pot observa formele de undă complexe (cum ar fi trenul de impulsuri). Timpul de oprire este cantitatea de timp în care osciloscopul așteaptă înainte de a reactiva circuitul de declanșare. În timpul perioadei de așteptare, osciloscopul nu se va declanșa până la expirarea timpului de așteptare. De exemplu, un set de trenuri de impulsuri, care este necesar să se declanșeze pe primul impuls, timpul de oprire poate fi setat la lățimea trenului de impulsuri.

Apăsați HORI MENU din zona de control orizontală și apoi reglați butonul multifuncțional pentru a seta timpul de oprire a declanșatorului. Introduceți o formă de undă combinată la CH1 și reglați timpul de oprire a declanșatorului până când forma de undă poate fi declanșată constant, după cum se arată mai jos:

![](_page_14_Figure_5.jpeg)

## **CAPITOLUL 4. SETĂRI EȘANTIONARE**

Eșantionarea preia semnalul analogic de intrare și îl convertește în puncte discrete folosind convertorul analogic - digital (ADC).

Apăsați tasta ACQUIRE pentru a accesa meniul eșantionare (sample).

![](_page_14_Picture_132.jpeg)

![](_page_15_Picture_193.jpeg)

#### **4.1 Rata de eșantionare**

#### *(1) Eșantionarea și rata de eșantionare*

Eșantionarea înseamnă că osciloscopul eșantionează semnalul analogic de intrare, adică convertește eșantionul în date digitale, iar apoi datele digitale vor fi colectate în înregistrări ale formei de undă stocate în memoria de achiziție.

![](_page_15_Figure_5.jpeg)

Semnal analogic estimate punctele de esantionare

Rata de eșantionare se referă la intervalul de timp dintre două puncte de eșantionare. Rata maximă de eșantionare din seria UPO2000E este de 1 GS / s.

Rata de eșantionare va fi afectată de scara bazei de timp și de adâncimea memoriei. Osciloscoapele UPO2000E afișează rata de eșantionare în timp real în bara de stare superioară; utilizatorul poate schimba baza de timp prin ajustarea butonului orizontal SCALE sau poate schimba adâncimea memoriei pentru a modifica rata de eșantionare.

#### *(2) Efectul unei rate de eșantionare scăzute*

*A. Distorsiunea formei de undă:* Datorită ratei reduse de eșantionare, detaliile formei de undă pot lipsi, ceea ce face o mare diferență între forma de undă de eșantionare și semnalul real.

![](_page_15_Figure_12.jpeg)

*B. Wave Mixing:* Când rata de eșantionare este de 2 ori mai mică decât frecvența reală a semnalului (frecvența Nyquist), frecvența semnalului reconstituit va fi mai mică decât frecvența reală a semnalului.

![](_page_16_Figure_1.jpeg)

C. Deformarea formei de undă: Datorită ratei reduse de eșantionare, forma de undă reconstruită ar putea să nu reflecte semnalul real.

![](_page_16_Figure_3.jpeg)

#### **4.2 Moduri de achiziție**

Pentru a obține o formă de undă din punctele de eșantionare, apăsați ACQUIRE  $\rightarrow$  F1 pentru a comuta între modurile de achiziție.

#### (1) *Normal sampling*

În acest mod de achiziție, semnalul este eșantionat și reconstituit cu intervale de timp egale. Pentru majoritatea formelor de undă, utilizarea acestui mod poate produce cel mai bun afișaj.

#### (2) *Peak sampling*

În acest mod de achiziție, valorile maxime și minime ale semnalului de intrare se găsesc la fiecare interval de eșantionare, iar forma de undă este afișată folosind aceste valori. În acest fel, osciloscopul poate dobândi și afișa impulsuri înguste, altfel impulsul îngust ar putea fi ratat în modul de eșantionare normal. Zgomotul poate crește în acest mod.

#### (3) *High resolution*

În acest mod de achiziție, osciloscopul calculează în medie punctele învecinate ale formei de undă eșantionate, care se pot reduce zgomotul aleatoriu din semnalul de intrare și generează forme de undă mai fine

#### (4) *Envelope*

Punctele de eșantionare adunate în același timp sunt calculate și sunt afișate valorile maxime și minime. Modul de detectare a vârfurilor este utilizat pentru achiziții individuale care utilizează modul general de anvelopă.

#### (5) *Average*

În acest mod de achiziție, osciloscopul obține mai multe forme de undă și găsește media și afișează forma de undă finală. Această metodă poate reduce zgomotul aleatoriu.

Prin modificarea setărilor modului de achiziție, afișarea formei de undă rezultată se modifică. Forma de undă medie și mediată de 32 de ori este afișată mai jos pentru comparație.

![](_page_17_Picture_173.jpeg)

![](_page_17_Picture_174.jpeg)

![](_page_17_Figure_4.jpeg)

Notă: Rezoluția medie și cea înaltă utilizează metode de mediere diferite. Prima este medie de eșantionare multiplă, cea de-a doua este medie de eșantionare unică.

#### **4.3 Adâncimea de memorare**

Adâncimea de memorare este numărul de forme de undă care pot fi stocate în osciloscop în timpul unei achiziții. Acesta reflectă capacitatea de stocare a memoriei pentru achiziție.

Adâncimea memoriei, rata de eșantionare și lungimea de undă trebuie să îndeplinească următoarea formulă:

Adâncimea memoriei = rata de eșantionare × baza de timp × scala orizontală

UPO2000E vine cu o adâncime de memorie de 56Mpts (pe canal). Apăsați ACQUIRE Memory adâncime pentru a seta adâncimea memoriei la automat, 28k, 280k, 2.8M, 28M sau 56M. Valoarea implicită este cea automată.

## **CAPITOLUL 5. SETĂRI DECLANȘARE**

Declanșatorul determină momentul în care când osciloscopul începe să colecteze date și să afișeze forma de undă. Odată ce declanșatorul este corect setat, poate converti semnale instabile în forme de undă stabile. La începutul achiziției de date, colectează mai întâi suficiente date pentru a trasa o formă de undă începând din stânga punctului de declanșare și colectează continuu date în timp ce așteaptă declanșatorul. Când un declanșator este detectat, dispozitivul achiziționează în mod continuu suficiente date pentru trasarea unei forme de undă în dreapta punctului de declanșare. În acest capitol UPO2XX4E va fi folosit ca exemplu.

## **5.1 Interpretarea sistemului de declanșare**

## *(1) Sursa de declanșare*

Sursa de declanșare este un semnal utilizat pentru generarea declanșatorului. Declanșatoarele pot fi obținute dintr-o varietate de surse, cum ar fi canalele de intrare (CH1, CH2, CH3, CH4), declanșator extern (EXT, EXT / 5), AC Line etc.

#### *Canal de intrare*

Selectați oricare dintre bornele de intrare a semnalului analogic CH1 ~ CH4 de pe panoul frontal al osciloscopului ca semnal de declanșare.

## *Declanșator extern*

Selectați semnalul de intrare EXT Trig (terminalul de intrare EXT sau EXT / 5) de pe panoul din spate al osciloscopului ca semnal de declanșare.

De exemplu, intrarea de ceas externă poate fi utilizată pe terminalul EXT Trig ca sursă de declanșare, inclusiv EXT și EXT / 5. Nivelurile de declanșare EXT pot fi setate de la -0,9V ~ + 0,9V. Gama de nivel de declanșare EXT / 5 este mărită la -4,5V ~ + 4,5V.

## *Linia AC*

Sursă de alimentare, utilizată pentru a observa semnalele legate de rețea, cum ar fi relația dintre echipamentele de iluminat și echipamentele de alimentare, astfel încât să se realizeze o sincronizare stabilă.

#### *(2) Modul de declanșare*

Modul de declanșare determină comportamentul osciloscopului în timpul unui eveniment declanșator. Acest osciloscop oferă trei tipuri de moduri de declanșare: declanșare automată, normală și single.

## *Declanșare automată:*

Când nu există semnal de declanșare, sistemul rulează automat, colectează și afișează date. Când semnalul de declanșare este generat, acesta comută automat pentru a declanșa scanarea și sincronizarea semnalului.

Notă: Acest mod permite 100ms / div sau schimbarea timpului mai lentă fără a declanșa în modul ROLL.

## *Declanșare normală:*

Osciloscopul poate colecta date numai atunci când condiția de declanșare este îndeplinită. Când nu este declanșat, osciloscopul va opri achiziția de date și va aștepta semnalul de declanșare.

## *Declanșare single:*

Apăsați o dată tasta SINGLE și osciloscopul va aștepta declanșatorul. Când instrumentul detectează un declanșator, forma de undă este eșantionată și afișată și intră în starea STOP. Apăsați butonul SINGLE de pe panoul frontal al osciloscopului pentru a intra rapid în modul de declanșare single.

#### *(3) Cuplaj declanșator*

Cuplarea declanșatorului determină ce parte a semnalului va fi transmisă circuitului de declanșare. Tipul cuplat include DC, AC, suprimarea frecvenței joase / înalte și suprimarea zgomotului.

#### *DC:* Permite tot semnalul

*AC:* Blochează componenta DC și atenuează componentele semnalului sub 10Hz.

*Suprimarea frecvenței înalte*: Atenuează componentele de înaltă frecvență peste 80kHz.

*Suprimarea frecvenței joase*: Blochează componenta DC și atenuează componentele de joasă frecvență sub 8kHz.

*Suprimarea zgomotului:* suprimă zgomotul de înaltă frecvență din semnal și reduce probabilitatea de eroare.

## *(4) Sensibilitatea declanșatorului*

Semnalul minim necesar pentru a genera o declanșare corectă. De exemplu, în mod normal, sensibilitatea declanșării canalului de intrare (CH1 ~ CH4) este 1div, ceea ce înseamnă că semnalul sursă ar trebui să fie de cel puțin 1div.

## *(5) Declanșare prealabilă / întârziată*

Date colectate înainte / după eveniment.

Poziția declanșatorului este de obicei setată la nivelul ecranului și puteți observa 7 grile de informații despre declanșare și întârziere. Deplasarea orizontală a undei poate fi reglată de butonul POZIȚIE de deplasare orizontală pentru a observa mai multe informații de pre-declanșare. Observând datele predeclanșare, puteți observa situația formei de undă înainte de declanșare. De exemplu, captarea zgomotului generat la început, prin observarea și analiza datelor pre-declanșare, vă poate ajuta să aflați cauza zgomotului.

## *(6) Declanșare forțată*

Apăsați tasta FORCE pentru a genera un semnal de declanșare forțată.

Dacă forma de undă nu este afișată în modul normal sau single, apăsați butonul FORCE pentru a colecta linia de bază a semnalului pentru a vă asigura că achiziția este normală.

## **5.2 Declanșare pe fronturi (EDGE)**

Declanșarea pe fronturi poate fi făcută pe frontul crescător sau descrescător al semnalului.

Apăsați TRIG MENU → pentru a selecta marginea cu butonul multifuncțional, iar tipul de declanșare implicit este pe fronturi. De asemenea, utilizatorul poate comuta tipul de declanșare apăsând consecutiv butonul de selectare, apoi apăsând butonul multifuncțional pentru a confirma.

În acest moment, setarea declanșatorului  $\mathbb{E}$  este afișată în colțul din dreapta sus al ecranului, tipul declanșatorului este pe front, sursa declanșatorului este CH1, declanșare pe front ascendent și nivelul declanșatorului este de 0,00V.

## *Meniul Trigger Edge*

## *Sursă*:

Apăsați butonul sursă pentru a selecta oricare dintre CH1, CH2, CH3, CH4, AC Line, EXT și EXT / 5. Sursa selectată va fi afișată în colțul din dreapta sus al ecranului.

Notă: doar prin selectarea sursei de declanșare se poate obține o declanșare stabilă.

## *Tipul frontului:*

Apăsați tasta pentru front pentru a selecta frontul de declanșare, utilizatorul poate selecta frontul crescător, descrescător sau oricare din ele. Tipul de front va fi afișat în colțul din dreapta sus al ecranului.

- (1) Front crescător: se declanșează pe marginea ascendentă a semnalului.
- (2) Front descrescător: se declanșează la marginea descendentă a semnalului.
- (3) Orice front: se declanșează la marginea ascendentă și la marginea descendentă a semnalului.

## *Setarea declanșatorului:*

Apăsați tasta de setare a declanșatorului pentru a accesa meniul de setare a declanșatorului.

## *Mod declanșator:*

Apăsați tasta pentru modul de declanșare pentru a selecta modul automat, normal sau single; vă rugăm să consultați conținutul modului Trigger. Indicatorul luminos corespunzător va fi aprins în funcție de modul de declanșare curent.

## *Cuplaj declanșator:*

Apăsați tasta de cuplare a declanșatorului pentru a selecta DC, AC, suprimarea frecvenței înalte / joase și suprimarea zgomotului.

Pentru mai multe detalii, vă rugăm să consultați secțiunea Trigger Coupling.

## **5.3 Declanșare pe lățimea impulsurilor (Pulse Width Trigger)**

Declanșarea cu lățimea impulsului determină timpul de declanșare în funcție de lățimea impulsului puteți captura impulsul setând parametrii lățimii impulsului.

Apăsați TRIG MENU → tip, selectați lățimea impulsului cu butonul multifuncțional. De asemenea, utilizatorul poate comuta tipul de declanșare apăsând continuu butonul de tip și apoi apăsând butonul multifuncțional pentru confirmare.

În acest moment, setarea declanșatorului este afișată în colțul din dreapta sus al ecranului, tipul declanșatorului este lățimea impulsului, sursa declanșatorului este CH1, iar nivelul de declanșare este 0,00V.

## *Meniul de declanșare pe lățimea impulsului Sursă:*

Apăsați butonul sursă pentru a selecta oricare dintre CH1, CH2, CH3, CH4, AC Line, EXT și EXT / 5. Sursa selectată va fi afișată în colțul din dreapta sus al ecranului.

Notă: doar prin selectarea sursei de declanșare se poate obține o declanșare stabilă. *Condiție:*

Apăsați tasta condiție pentru a selecta ">", "<", "=".

(1)>: Se declanșează atunci când lățimea impulsului semnalului de declanșare este mai mare decât timpul setat al lățimii impulsului.

(2) <: Se declanșează atunci când lățimea impulsului semnalului de declanșare este mai mică decât timpul setat al lățimii impulsului.

(3) =: Se declanșează atunci când lățimea impulsului semnalului de declanșare este egală cu timpul setat al lățimii impulsului

## *Setarea lățimii pulsului:*

Reglați lățimea impulsului din butonul multifuncțional.

## *Polaritatea impulsului:*

Apăsați butonul de polaritate a impulsului pentru a selecta impuls pozitiv / negativ.

În osciloscop, diferența de timp dintre cele două puncte în care nivelul de declanșare se intersectează cu impulsul pozitiv este definită ca lățimea impulsului pozitiv; diferența de timp dintre cele două puncte în care nivelul declanșatorului se intersectează cu impulsul negativ este definită ca lățimea impulsului negativ, așa cum se arată în figura de mai jos.

![](_page_20_Figure_12.jpeg)

## *Setarea declanșatorului:*

Vă rugăm să consultați Setarea Trigger din secțiunea Edge Trigger.

## **5.4 Declanșator video**

Semnalul video poate conține informații despre imagine și informații despre secvența de timp și are o varietate de standarde și formate. UPO2000E poate fi declanșat pe câmpul sau linia semnalelor video standard NTSC (National Television Standards Committee), PAL (Phase Alternating Line), SECAM (Sequential Couleur A Memoire).

Apăsați TRIG MENU → tip și selectați standardul video cu butonul multifuncțional. De asemenea, utilizatorul poate comuta tipul declanșatorului apăsând continuu butonul de tipare și apoi apăsând butonul multifuncțional pentru a confirma.

În acest moment, setarea declanșatorului este afișată în colțul din dreapta sus al ecranului, tipul declanșatorului este video, sursa declanșatorului este CH1.

## *Meniul Trigger Video*

## *Sursă:*

Apăsați butonul sursă pentru a selecta oricare dintre CH1, CH2, CH3, CH4, EXT și EXT / 5. Sursa selectată va fi afișată în colțul din dreapta sus al ecranului.

Notă: doar prin selectarea sursei de declanșare se poate obține o declanșare stabilă.

## *Format video:*

Apăsați butonul format video pentru a selecta PAL, NTAC și SECAM.

(1) PAL: Frecvența cadrelor este de 25 de cadre pe secundă, 625 de linii TV, câmpul impar este în față și câmpul par este în spate.

(2) NTSC: Frecvența câmpurilor este de 60 de câmpuri pe secundă, iar frecvența cadrelor este de 30 de cadre pe secundă, 525 de linii TV. Câmpul par este în față, iar câmpul impar este în spate.

(3) SECAM: Frecvența cadrelor este de 25 de cadre pe secundă, 625 de linii TV, scanare întrețesută.

## *Sincronizare video*

Apăsați butonul de sincronizare video pentru a selecta câmpul par, câmpul impar, toate liniile și liniile specificate.

(1) Câmp par: Setați pentru a declanșa și sincroniza câmpul par al semnalului video.

(2) Câmp impar: Setați pentru a declanșa și sincroniza câmpul impar al semnalului video.

(3) Toate liniile: Setați pentru a declanșa și sincroniza semnalul de linie al semnalului video.

(4) Linii specificate: Setați să declanșeze și să se sincronizeze pe liniile video specificate. Puteți utiliza butonul multifuncțional pentru a specifica numărul liniei, iar intervalul său de setare este de la 1 la 625 (PAL / SECAM) sau de la 1 la 525 (NTSC).

Notă: Pentru a observa detaliile formei de undă în semnalul video, puteți seta adâncimea memoriei puțin mai mare.

Seria UPO2000E utilizează tehnologia 3D digitală originală UNI-T, folosește o funcție de afișare pe nivele de gri pe mai multe niveluri, astfel încât luminozitatea diferită să reflecte frecvența diferitelor părți ale semnalului. Utilizatorii experimentați pot judeca rapid calitatea semnalului în timpul procesului de depanare și pot găsi condițiile neobișnuite.

## **5.5 Declanșare pe pantă (Slope Trigger)**

Când este selectată declanșarea pe pantă, declanșarea are loc atunci când valoarea pantei de creștere / cădere este egală cu valoarea setată.

Pas: Apăsați TRIG MENU → tastați, selectați panta cu butonul multifuncțional. De asemenea, utilizatorul poate comuta tipul de declanșare apăsând continuu butonul de tip și apoi apăsând butonul multifuncțional pentru confirmare.

În acest moment, setarea declanșatorului  $\|\mathbf{I}\|$  secte afișată în colțul din dreapta sus al ecranului, tipul declanșatorului este pe pantă, sursa declanșatorului este CH1 și nivelul de declanșare este de 0,00V.

## *Meniul declanșare pe pantă*

## *Sursă:*

Apăsați butonul sursă pentru a selecta oricare dintre CH1, CH2, CH3 și CH4. Sursa selectată va fi afișată în colțul din dreapta sus al ecranului.

Notă: doar prin selectarea sursei de declanșare se poate obține o declanșare stabilă.

## *Setarea declanșatorului:*

Vă rugăm să consultați conținutul setării Trigger din secțiunea Edge Trigger pentru mai multe detalii.

#### *Setarea pantei:*

Apăsați butonul de configurare a pantei pentru a accesa meniul de setare a pantei.

#### *Pantă:*

Apăsați butonul pantei pentru a selecta frontul de declanșare: marginea ascendentă sau marginea descendentă.

1) Marginea ascendentă: execută declanșarea pantei utilizând marginea ascendentă a semnalului declanșator.

2) Marginea descendentă: Efectuează declanșarea pantei utilizând marginea descendentă a semnalului declanșator.

## *Condiție:*

Apăsați butonul de condiție pentru a selecta condițiile de declanșare: ">", "<", "=".

(1) >: Se declanșează atunci când rata de creștere a semnalului de declanșare este mai mare decât rata de creștere setată.

(2) <: Se declanșează când rata de creștere a semnalului de declanșare este mai mică decât rata de creștere setată.

(3) =: Se declanșează atunci când rata de creștere a semnalului de declanșare este practic aceeași cu rata de creștere setată.

### *Setarea timpului:*

Reglați butonul multifuncțional pentru a seta timpul.

## *Valoarea pragului (threshold):*

Apăsați butonul de prag pentru a selecta valoarea pragului: nivel scăzut, nivel înalt, nivel ridicat și scăzut. De asemenea, puteți apăsa direct butonul LEVEL din zona de control a declanșatorului pentru a comuta rapid între selecții.

(1) Nivel scăzut: pragul de nivel scăzut poate fi ajustat de butonul LEVEL.

(2) Nivel înalt: Pragul de nivel înalt poate fi ajustat de butonul LEVEL.

(3) Nivel înalt și scăzut: Pragurile de nivel înalt și scăzut pot fi reglate simultan de butonul LEVEL.

Notă: Formula pentru calcularea ratei de creștere este:

(Prag de nivel înalt - Prag de nivel scăzut) / Timp

Pentru rata de creștere a semnalului declanșator, timpul se referă aici la valoarea timpului dintre două puncte de intersecție în care nivelul înalt și cel inferior se intersectează cu semnalul declanșator, după cum se observă în figura de mai jos:

![](_page_22_Figure_17.jpeg)

#### **5.6 Meniul Runt Trigger**

Declanșarea tip Runt Trigger – declanșare între 2 nivele - este utilizată pentru a declanșa un impuls care a trecut de un nivel de declanșare, dar nu de celălalt. La acest osciloscop, impulsul pozitiv este pulsul care traversează limita inferioară a nivelului de declanșare, dar nu depășește limita superioară a nivelului de declanșare; impulsul negativ de rulare este impulsul care traversează limita superioară a nivelului de declanșare, dar nu depășește limita inferioară a nivelului de declanșare, așa cum se arată în figura următoare.

#### Manual de utilizare

![](_page_23_Figure_1.jpeg)

Apăsați TRIG MENU – type și selectați runt cu butonul multifuncțional. De asemenea, puteți schimba tipul declanșatorului apăsând consecutiv tasta type, apoi apăsați butonul multifuncțional pentru a confirma.

În acest moment, informațiile despre setarea declanșatorului sunt afișate în colțul din dreapta sus al ecranului, tipul declanșatorului este runt, sursa declanșatorului este CH1, iar nivelul scăzut al nivelului declanșatorului este -760mV (low level).

## **Meniu declanșare Runt**

## *Sursă*

Apăsați butonul sursă pentru a selecta oricare dintre CH1, CH2, CH3 și CH4. Sursa selectată în prezent este afișată în colțul din dreapta sus al ecranului.

Notă: doar prin selectarea sursei de declanșare se poate obține o declanșare stabilă.

## *Polaritate:*

Apăsați butonul de polaritate pentru a selecta polaritatea declanșării: pozitivă sau negativă.

(1) Pozitiv: Setați să declanșeze impulsul pozitiv al rulării.

(2) Negativ: Setați pentru a declanșa impulsul negativ.

## *Setarea declanșatorului:*

Pentru mai multe detalii, consultați Setarea declanșatorului din secțiunea Declanșator de margine. *Condiție:*

Apăsați butonul condiție pentru a selecta condiția: Niciuna, ">", "<", "=".

(1) Niciuna: Nu setează condiția de declanșare a impulsului.

(2)>: Se declanșează atunci când lățimea impulsului runt este mai mare decât lățimea setată a impulsului.

(3) <: Se declanșează atunci când lățimea impulsului runt este mai mică decât lățimea setată a impulsului.

(4) =: Se declanșează atunci când lățimea impulsului runt este egală cu lățimea setată a impulsului. *Setare:*

Apăsați tasta PgDn și reglați butonul multifuncțional pentru a seta timpul.

Nivel declanșator:

Apăsați PgDn  $\rightarrow$  nivel declanșator, pentru a selecta nivelul scăzut / înalt. De asemenea, puteți apăsa direct butonul LEVEL din zona de control a declanșatorului pentru a comuta rapid între selecții.

(1) Nivel scăzut: Nivelul scăzut de declanșare runt poate fi ajustat de butonul LEVEL.

(2) Nivel ridicat: Nivelul ridicat de declanșare runt poate fi ajustat de butonul LEVEL.

## **5.7 Declanșare tip fereastră (window trigger)**

Selectați declanșarea tip fereastră, nivelul de declanșare are un prag ridicat și un prag scăzut.

Osciloscopul se declanșează atunci când frontul ascendent al semnalului de intrare depășește nivelul înalt sau frontul descendent trece de nivelul scăzut. Apăsați tipul TRIG MENU și selectați tipul fereastră (window) din butonul multifuncțional. De asemenea, puteți schimba tipul declanșării apăsând consecutiv tasta de tip, apoi apăsați butonul multifuncțional pentru a confirma.

În acest moment, informațiile despre setarea declanșatorului sunt afișate **în a marte aparte în colțul din** dreapta sus al ecranului, tipul declanșatorului este fereastră, sursa declanșatorului este CH1, iar nivelul scăzut al nivelului declanșatorului este de 124mV.

## *Sursă:*

Apăsați butonul sursă pentru a selecta CH1, CH2, CH3 și CH4. Sursa selectată în prezent este afișată în colțul din dreapta sus al ecranului.

Notă: doar prin selectarea sursei de declanșare se poate obține o declanșare stabilă. *Pantă (slope):*

Apăsați tasta de pantă pentru a selecta pe ce pantă se va declanșa semnalul de intrare, puteți selecta panta ascendentă, panta descendentă și orice pantă. Tipul de pantă curent este afișat în colțul din dreapta sus al ecranului.

(1) Panta ascendentă: se declanșează pe frontul ascendent al semnalului de intrare și atunci când nivelul de tensiune este mai mare decât nivelul înalt setat.

(2) Panta descendentă: se declanșează pe frontul descendent al semnalului de intrare și atunci când nivelul de tensiune este mai mic decât nivelul scăzut setat.

(3) Orice pantă: se declanșează pe orice front al semnalului de intrare și când nivelul de tensiune atinge nivelul stabilit.

## *Setarea declanșatorului:*

Pentru mai multe detalii, consultați Setarea declanșatorului din secțiunea Edge trigger (declanșare pe front).

#### *Poziţie:*

Apăsați *PgDn position* pentru a selecta poziția declanșatorului de intrare, ieșire și timp pentru a determina în continuare timpul de declanșare.

(1) Enter: Se declanșează atunci când semnalele de intrare intră în intervalul de nivel de declanșare specificat.

(2)Exit: se declanșează atunci când semnalele de intrare ies din intervalul de nivel de declanșare specificat.

(3) Timp: Se declanșează când timpul de păstrare acumulat după intrarea ferestrei este mai mare sau egal cu timpul setat al ferestrei.

#### *Nivel declanșator:*

Apăsați *PgDn trigger level*, pentru a selecta nivelul scăzut sau nivelul înalt. De asemenea, puteți apăsa direct butonul LEVEL din zona de control a declanșatorului pentru a comuta rapid între selecții.

(1) Nivel scăzut: Nivelul scăzut al declanșatorului ferestrei poate fi ajustat de butonul LEVEL.

(2) Nivel ridicat: Nivelul înalt al declanșatorului ferestrei poate fi reglat de butonul LEVEL.

#### *Setare:*

Apăsați tasta PgDn și reglați butonul multifuncțional pentru a seta timpul.

## **5.8 Declanșare întârziată (Delay Trigger)**

La declanșarea întârziată trebuie setată sursa de declanșare 1 și sursa 2. Osciloscopul se declanșează atunci când diferența de timp (T) între marginea 1 setată de sursa 1 și marginea 2 setată de sursa 2 îndeplinește limita de timp prestabilită, așa cum se arată în figura următoare.

![](_page_25_Figure_3.jpeg)

Setați frontul 1 și frontul 2 ca fronturi crescătoare, T este intervalul marcat cu roșu în figura de mai sus. Notă: frontul 1 și frontul 2 trebuie să fie fronturi adiacente (vezi figura de mai sus).

Apăsați TRIG MENU → type, apoi selectați întârzierea din butonul multifuncțional. De asemenea, puteți schimba tipul declanșatorului apăsând consecutiv tasta pentru tip, apoi apăsați butonul multifuncțional pentru confirmare.

În acest moment, informațiile despre setarea declanșatorului sunt afișate în colțul din dreapta sus al ecranului, tipul declanșatorului este întârziat, sursa declanșatorului este CH2, iar nivelul scăzut al nivelului declanșatorului este de 0,00V.

## *Meniu declanșare întârziată*

## *Sursa 1:*

Apăsați tasta sursă 1 pentru a selecta oricare dintre CH1, CH2, CH3 și CH4. Sursa selectată în prezent este afișată în colțul din dreapta sus al ecranului.

Notă: doar prin selectarea sursei de declanșare se poate obține o declanșare stabilă.

# *Marginea 1:*

Apăsați *PgDn edge1* pentru a selecta frontul de declanșare: ascendent sau descendent.

(1) Front ascendent: setat pentru a declanșa la panta ascendentă a sursei 1.

(2) Front descendent: setat pentru a declanșa la panta descendentă a sursei 1.

# *Sursa 2:*

Apăsați tasta sursă 2 pentru a selecta oricare dintre CH1, CH2, CH3 și CH4. Sursa selectată în prezent este afișată în colțul din dreapta sus al ecranului.

Notă: doar prin selectarea sursei de declanșare se poate obține o declanșare stabilă.

# *Marginea 2:*

Apăsați tasta *PgDn edge2* pentru a selecta frontul de declanșare: ascendent sau descendent.

(1) Front ascendent: setat pentru a declanșa la panta ascendentă a sursei 2.

(2) Front descendent: setat pentru a declanșa la panta descendentă a sursei 2.

# *Condiție:*

Apăsați *PgDn condition* pentru a selecta: ">", "<", "<>",:> <".

 $(1)$ >: Se declanșează când diferența de timp  $(\triangle T)$  între marginea setată de sursa 1 și marginea setată de sursa 2 este mai mare decât limita de timp setată.

 $(2)$  <: Se declanșează când diferența de timp  $(\triangle T)$  între marginea setată de sursa 1 și marginea setată de sursa 2 este mai mică decât limita de timp setată.

(3) <>: Se declanșează când diferența de timp ( $\triangle$  T) între marginea setată de sursa 1 și marginea setată de sursa 2 este între limitele inferioară și superioară setate.

(4) $>$  <: Se declansează atunci când diferenta de timp ( $\Delta$ T) între marginea setată de sursa 1 și marginea setată de sursa 2 este în afara limitelor inferioară și superioară setate.

## *Timp:*

Apăsați *PgDn time* pentru a alege: normal, limită de timp superioară și limită de timp inferioară. (1) Normal: Când starea declanșatorului este ">" sau "<", această tastă poate fi normală.

(2) Limita de timp superioară: Utilizatorul poate selecta această opțiune atunci când condiția de declanșare este "<>" sau "> <".

(3) Limită de timp inferioară: utilizatorul poate selecta această opțiune atunci când condiția de declanșare este "<>" sau "> <".

## *Setare:*

Apăsați tasta PgDn și reglați butonul multifuncțional pentru a seta timpul.

## **5.9 Timeout Trigger (pauză declanșare)**

Selectați timeout trigger pentru a declanșa semnalul după intervalul de timp (△ T) de la marginea ascendentă (sau marginea descendentă) a semnalului de intrare, așa cum se arată în figura următoare.

![](_page_26_Figure_10.jpeg)

Apăsați *TRIG MENU type* și selectați timeout cu butonul multifuncțional. De asemenea, puteți schimba tipul declanșatorului apăsând consecutiv tasta de tip, apoi apăsați butonul multifuncțional pentru a confirma.

În acest moment, informațiile despre setarea declanșatorului  $\mathbb{H}$  **unitary de la sunt afișate în colțul** din dreapta sus al ecranului, tipul declanșatorului este timeout, sursa declanșatorului este CH1 și este declanșată la marginea ascendentă, nivelul declanșatorului este de 0,00V.

## *Meniu Timeout Trigger*

#### *Sursă:*

Apăsați butonul sursă pentru a selecta oricare dintre CH1, CH2, CH3 și CH4. Sursa selectată în prezent este afișată în colțul din dreapta sus al ecranului.

Notă: doar prin selectarea sursei de declanșare se poate obține o declanșare stabilă.

#### *Pantă:*

Apăsați tasta pentru înclinare (slope) pentru a selecta pe ce front se va declanșa semnalul de intrare, puteți selecta frontul ascendent, descendent sau oricare dintre ele. Tipul de front curent este afișat în colțul din dreapta sus al ecranului.

(1) Front ascendent: setați pentru a începe sincronizarea atunci când panta ascendentă a semnalului de intrare trece de nivelul declanșatorului.

(2) Front descendent: setați pentru a începe sincronizarea atunci când marginea descendentă a semnalului de intrare trece de nivelul declanșatorului.

(3) Orice front: setați să înceapă sincronizarea atunci când orice pantă a semnalului de intrare trece de nivelul declanșatorului.

## *Timeout:*

Reglați butonul multifuncțional pentru a seta întârzierea timeout.

#### *Setarea declanșatorului:*

Vă rugăm să consultați Setarea declanșatorului din secțiunea Edge Trigger pentru mai multe detalii.

## **5.10 Duration Trigger(durata declanșării)**

Cu durata declanșării selectată, osciloscopul identifică starea declanșatorului căutând durata codurilor specificate. Codurile sunt o combinație "ȘI" între canalele de intrare, iar valoarea fiecărui canal poate fi H (înalt), L (scăzut) sau X (ignorat). Când durata ( $\Delta$  T) a codului îndeplinește condiția prestabilită, apare declanșarea, așa cum se arată mai jos.

![](_page_27_Figure_9.jpeg)

Apăsați *TRIG MENU type*, selectați durata cu butonul multifuncțional. De asemenea, puteți schimba tipul declanșatorului apăsând consecutiv tasta de tip, apoi apăsați butonul multifuncțional pentru a confirma.

În acest moment, informațiile despre setarea declanșatorului **de la compositorii de sunt afișate** în coltul din dreapta sus al ecranului, tipul declanșatorului este Duration, sursa declanșatorului este CH1 și este declanșat pe front crescător, nivelul declanșatorului este de 0,00V.

## *Meniu Duration Trigger*

## *Sursă:*

Apăsați butonul sursă pentru a selecta oricare dintre CH1, CH2, CH3 și CH4. Sursa selectată în prezent este afișată în colțul din dreapta sus al ecranului.

Notă: doar prin selectarea sursei de declanșare se poate obține o declanșare stabilă.

## *Cod:*

Apăsați tasta de cod pentru a selecta H, L sau X. Setarea codului fiecărui canal este afișată în partea de jos a ecranului, așa cum se arată în figură: **Dur: CHIHLXH CH4** 

(1) H: Setați valoarea codului canalului selectat la "High", adică nivelul de tensiune este mai mare decât nivelul de declanșare al canalului.

(2) L: Setați valoarea codului canalului selectat la "Low", adică nivelul de tensiune este mai mic decât nivelul de declanșare al canalului.

(3) X: Setați valoarea codului canalului selectat la "Ignore", adică canalul nu face parte din coduri. Osciloscopul nu se va declanșa dacă toate canalele din coduri sunt setate la "ignorate". *Condiție:*

# Apăsați tasta condiție pentru a selecta: ">", "<", "<>".

(1)>: Se declanșează atunci când durata codului este mai mare decât timpul stabilit.

(2) <: Se declanșează atunci când durata codului este mai mică decât timpul stabilit.

(3) <>: Se declanșează când durata codului este limitele stabilite.

## *Setarea timpului:*

Apăsați *PgDn time setting*, pentru a alege: normal, limită de timp superioară și limită de timp inferioară.

(1) Normal: Când starea declanșatorului este ">" sau "<", această tastă poate fi normală.

(2) Limita de timp superioară: Utilizatorul poate selecta această opțiune atunci când condiția de declanșare este "<>".

(3) Limită de timp inferioară: utilizatorul poate selecta această opțiune atunci când condiția de declanșare este "<>".

## *Setare:*

Apăsați tasta PgDn și reglați butonul multifuncțional pentru a seta timpul.

## *Setarea declanșatorului:*

Vă rugăm să consultați Setarea declanșatorului din secțiunea Edge Trigger pentru mai multe detalii.

## **5.11 Setup/Hold Trigger (setare/reținere)**

În setarea / reținerea declanșatorului, trebuie să configurați linia de semnal de date și semnalul de ceas. Timpul de setare (ΔT1) începe când semnalul de date trece de nivelul de declanșare și se termină când ajunge la limita specificată. Timpul de reținere (ΔT2) începe când ajunge la limita setată și se termină atunci când semnalul de date trece din nou nivelul de declanșare (așa cum se arată mai jos). Osciloscopul se va declanșa atunci când timpul de setare sau timpul de reținere este mai mic decât timpul presetat.

![](_page_28_Figure_17.jpeg)

Apăsați *TRIG MENU type* și selectați setup/hold din butonul multifuncțional. De asemenea, puteți schimba tipul declanșatorului apăsând consecutiv tasta de tip, apoi apăsați butonul multifuncțional pentru a confirma.

În acest moment, informațiile despre setarea declanșatorului **Illia a** suntenotului sunt afișate în colțul din dreapta sus al ecranului, tipul declanșatorului este setat / menținut, sursa declanșatorului este CH1, iar nivelul declanșatorului este 0,00V.

#### *Meniu setup/hold Trigger Sursă de semnal:*

Apăsați butonul sursă de semnal pentru a selecta CH1, CH2, CH3 sau CH4.

Notă: doar prin selectarea sursei de declanșare se poate obține o declanșare stabilă. *Cod:*

Apăsați tasta de cod pentru a selecta H sau L.

(1) H: Setați codul valid al semnalului de date la nivel înalt.

(2) L: Setați codul valid al semnalului de date la nivel scăzut.

#### *Sursa de tact:*

Apăsați butonul sursă de tact pentru a selecta CH1, CH2, CH3 sau CH4。

Notă: doar prin selectarea sursei de declanșare se poate obține o declanșare stabilă.

#### *Front semnal de tact:*

Apăsați tasta de selectare front semnal de tact (clock edge): crescător sau descrescător

(1) Marginea ascendentă: setare front crescător.

(2) Marginea descendentă: setare front descrescător.

## *Setup/hold*

Apăsați *PgDn setup / hold* pentru a selecta setup, hold, setup & hold.

(1) Setup: se declanșează atunci când timpul de configurare este mai mic decât valoarea setată.

(2) Hold: Se declanșează atunci când timpul de hold (reținere) este mai mic decât valoarea setată.

(3) Setup & Hold: Se declanșează atunci când timpul de configurare și timpul de reținere sunt mai mici decât valoarea setată.

# **5.12 Nth Edge Trigger (declanșare după impulsul N)**

La declanșarea N<sup>th</sup>-Edge, declanșarea are loc după timpul de inactivitate specificat. De exemplu, în următoarea formă de undă, este setat să se declanșeze pe a 2-a margine ascendentă după timpul de inactivitate specificat (timpul dintre două margini ascendente adiacente, M), apoi setați timpul de inactivitate astfel încât *P <timpul de inactivitate <M*, unde M este timpul între prima margine ascendentă și următoarea margine ascendentă, P este timpul maxim dintre fronturile crescătoare.

![](_page_29_Figure_19.jpeg)

Apăsați TRIG MENU  $-\rightarrow$  și selectați Nth edge din butonul multifuncțional. De asemenea, puteți alege tipul declanșării apăsând consecutiv tasta type, apoi apăsați butonul multifuncțional pentru a confirma. În acest moment, informațiile despre setarea declanșatorului **The a NADC 0000NADAR** sunt afișate în colțul din dreapta sus al ecranului, tipul declansatorului este N<sup>th</sup> Edge, sursa declanșatorului este CH1, declanșare pe front crescător iat nivelul de declanșare este de 0,00V.

# *Meniu Nth Trigger Edge*

## *Sursă:*

Apăsați butonul sursă pentru a selecta oricare dintre CH1, CH2, CH3 sau CH4. Sursa selectată în prezent este afișată în colțul din dreapta sus al ecranului.

Notă: doar prin selectarea sursei de declanșare se poate obține o declanșare stabilă.

## *Front:*

Apăsați tasta slope pentru a selecta frontul de declanșare. Puteți selecta frontul crescător, descrescător sau ambele. Tipul de front curent este afișat în colțul din dreapta sus al ecranului.

(1) Front crescător: selectare declanșare pe front crescător.

(2) Front descrescător: selectare declanșare pe front descrescător .

## *Timp de inactivitate (idle time):*

Reglați butonul multifuncțional pentru a seta timpul de inactivitate.

## *Setare declanșare:*

Vă rugăm să consultați Trigger Setting din secțiunea Edge Trigger pentru mai multe detalii.

## *Număr fronturi:*

Apăsați tasta PgDn și reglați din butonul multifuncțional pentru a seta numărul de fronturi.

# **5.13 Declanșare Code Pattern (model de codare)**

Declanșarea Code Pattern identifică condiția declanșatorului prin căutarea modelelor de cod specificate. Tipul de cod este combinația logică "ȘI" între canalele de intrare, fiecare canal poate fi setat la H (înalt), L (scăzut) sau X (ignorat). De asemenea, puteți specifica o cale în tipul de cod ca margine ascendentă sau margine descendentă (se poate specifica doar o margine). Dacă modelele de cod ale celorlalte canale sunt "adevărate" (adică, codul real este în concordanță cu tipul de cod implicit), osciloscopul se va declanșa pe marginea specificată. Dacă marginea nu este specificată, osciloscopul se va declanșa la ultima margine a tipului de cod "adevărat". Dacă modelele de cod ale tuturor canalelor sunt setate la "ignorare", osciloscopul nu se va declanșa.

![](_page_30_Figure_17.jpeg)

Apăsați TRIG MENU  $\rightarrow$  și selectați Code Pattern din butonul multifuncțional. De asemenea, puteți schimba tipul de declanșare apăsând consecutiv tasta type apoi apăsați butonul multifuncțional pentru a confirma.

În acest moment, informațiile despre setarea declanșării  $\mathbf{I}$  **Interactate a sunt afișate în colțul din** dreapta sus al ecranului, tipul declanșatorului este Code Pattern, sursa este CH1 și nivelul de declanșare este 0,00V.

# *Meniu Code Pattern Trigger*

## *Sursă:*

Apăsați butonul sursă pentru a selecta oricare dintre CH1, CH2, CH3 sau CH4. Sursa selectată în prezent este afișată în colțul din dreapta sus al ecranului.

Notă: doar prin selectarea sursei de declanșare se poate obține o declanșare stabilă.

#### *Code Pattern:*

Apăsați tasta de cod pentru a selecta H, L, X, frontul crescător sau descrescător. Setarea modelului de cod al fiecărui canal este afișată în partea de jos a ecranului, după cum se arată:

#### Par: CH1 HHHH CH4

(1) H: Setați valoarea Code Pattern al canalului selectat la "H", adică nivelul de tensiune este mai mare decât nivelul de declanșare al canalului.

(2) L: Setați valoarea Code Pattern canalului selectat la "L", adică nivelul de tensiune este mai mic decât nivelul de declanșare al canalului.

(3) X: Setați valoarea Code Pattern al canalului selectat la "X", adică canalul nu face parte din modelul de cod.

Osciloscopul nu se va declanșa dacă toate canalele din modelul de cod sunt setate la "ignorate".

(4) Front crescător: selectare declanșare pe front crescător.

(5) Front descrescător: selectare declanșare pe front descrescător .

## *Setare declanșare:*

Vă rugăm să consultați Trigger Setting din secțiunea Edge Trigger pentru mai multe detalii.

## **CAPITOLUL 6. PROTOCOL DECODARE**

UPO2000E decodează semnalele de intrare ale canalelor analogice utilizând protocoale comune, inclusiv paralele, RS232, I2C, SPI. Utilizatorii pot detecta cu ușurință erori, pot face depanare hardware și decodarea protocolului, care oferă garanții pentru finalizarea proiectelor cu viteză mare și calitate ridicată.

## **6.1 Decodarea RS232**

Interfața RS232 este interfața standard de transmisie asincronă stabilită de Electronic Industries A ssociation. În mod normal, există două tipuri de aplicații: DB-9 și DB-25, pentru rata de transmisie a datelor cuprinsă între 0 și 20000b / s, care sunt utilizate pe scară largă în interfața de comunicație PC. Conform protocolului, datele vor fi combinate pentru a forma un grup de biți serial și trimise folosind metoda serială asincronă. Datele trimise de fiecare dată sunt compuse conform următoarelor reguli: este trimis mai întâi un bit de start, urmat de 5 ~ 8 biți de date, apoi un bit de paritate opțional și, în final, 1 sau 2 biți de stop.

Dimensiunea biților de date ar trebui să fie decisă de cele două părți care comunică și poate fi aleasă între 5 și 8 biți de date; este posibil să nu existe biți de paritate sau poate fi selectată paritate pară sau impară iar pentru stop fi 1 bit sau 2 biți. În următoarea instrucțiune, o transmisie de șiruri de date se numește un singur cadru, prezentat în figura de mai jos:

![](_page_31_Figure_17.jpeg)

## *Selecție RS232:*

Apăsați *DECODE type* și selectați RS232 din butonul multifuncțional. De asemenea, puteți schimba tipul declanșatorului apăsând consecutiv tasta de tip, apoi apăsați butonul multifuncțional pentru a confirma.

## *Sursă:*

Apăsați butonul sursă pentru a selecta oricare dintre CH1, CH2, CH3 sau CH4. Sursa selectată în prezent este afișată în colțul din dreapta sus al ecranului.

Notă: doar prin selectarea sursei de declanșare se poate obține o declanșare stabilă.

## *Polaritate:*

Apăsați butonul de polaritate pentru a alege polaritatea declanșatorului: polaritate pozitivă sau polaritate negativă.

(1) Polaritate negativă: polaritate inversată, adică nivelul înalt este 0, nivelul scăzut este 1.

(2) Polaritate pozitivă: polaritate normală, adică nivelul înalt este 1, nivelul scăzut este 0.

## *Bitwidth:*

Specifică numărul de biți de date a protocolului RS232 care trebuie decodat.

Apăsați bitwidth pentru a selecta 5 biți, 6 biți, 7 biți sau 8 biți.

## *Rată de transmisie (baud rate):*

Comunicarea RS232 este o comunicare de transmisie asincronă, fără semnale de tact în timpul transmiterii datelor. Pentru a rezolva problemele legate de biții de date, protocolul specifică faptul că ambele părți de comunicare trebuie să cadă de acord asupra ratei de transmisie. În mod normal, viteza baud este definită ca numărul de biți transmiși în decurs de 1 secundă. De exemplu, 9600bps înseamnă că 9600 biți pot fi transmiși în decurs de 1 secundă. Rețineți că bitul de start, bitul de date, bitul de paritate și bitul de stop sunt considerați tot ca biți la transmisie.

Prin urmare, rata baud nu este direct egală cu rata validă de transmisie a datelor. Osciloscopul va preleva valoarea Bit în funcție de rata de transmisie setată.

Apăsați butonul de polaritate pentru a selecta 2400bps, 4800bps, 9600bps, 19200bps, 38400bps, 57600bps, 115200bps sau definite de utilizator - care ajustează rata de transmisie prin butonul multifuncțional Se recomandă să faceți setări rezonabile pe baza hardware-ului și software-ului dvs. de comunicații RS232. Limitat de modelul de bază al protocolului de transmisie, protocolul RS232 este de obicei utilizat la transmisii pe distanțe scurte (sub 20m) și viteză mică (1Mbps). Comunicarea în afara acestor intervale poate fi perturbată cu ușurință sau poate deveni nesigură.

# *Secvență biți:*

Specificați care sunt biții de date ai semnalului protocolului RS232 care trebuie decodați: *MSB* – bitul cel mai semnificativ – sau *LSB* – bitul cel mai puțin semnificativ.

Apăsați *PgDn bit*, pentru a selecta MSB sau LSB.

(1) MSB: Octetul mare al datelor transmite mai întâi.

(2) LSB: Octetul scăzut al datelor transmite mai întâi.

## *Stop Bit:*

Apăsați *PgDn stop bit*, pentru a seta bitul de oprire pentru fiecare cadru de date, îl puteți seta la 1 bit sau 2 biți.

# *Paritate:*

Apăsați *PgDn parity*, pentru a seta paritatea pentru transmiterea datelor: puteți alege nici o paritate (none), paritate pară (even) sau paritate impară (odd).

## *Setarea declanșării*

Apăsați *PgDn trigger condition*, pentru a selecta începutul cadrului, eroare cadru, eroarea de paritate și date.

(1) Începutul cadrului: declanșatorul formei de undă se află la bitul de început al protocolului RS232 (consultați figura). Formele de undă stabile pot fi observate alegând declan;area la începutul cadrului atunci când sunt trimise semnale cu un singur cadru sau mai multe semnale din același cadru. Dacă datele trimise se schimbă, forma de undă se va schimba în mod corespunzător.

(2) Cadru de eroare: 0 apare în starea de stop sau apare o eroare de date în mijlocul biților de date în timpul procesului de recepție.

(3) Eroare paritate: Setați bitul de paritate RS232 la 0 sau 1 conform principiilor parității, principiile sunt după cum urmează:

Paritate impară: dacă numărul total de biți de 1 în biții de date + bitul de paritate este un număr impar, transmisia este corectă.

Paritate pară: dacă numărul total de biți de 1 în biții de date + bitul de paritate este un număr par, transmisia este corectă.

Cu această opțiune, puteți găsi rapid erorile de paritate în timpul procesului de comunicare RS232, care este convenabil pentru analiza și poziționarea defecțiunilor.

(4) Date: se declanșează atunci când datele dobândite de osciloscop sunt egale cu cele 2 valori hexazecimale stabilite de utilizator. Cu această opțiune, puteți găsi rapid semnalul de transmisie de date care vă interesează.

## *Date:*

Valabil când condiția de declanșare este setată pe date și poate fi un număr hexazecimal cuprins între  $00 \sim$  FF.

Setați declanșarea pe date folosind butonul multifuncțional.

## *Decodare Bus date:*

Apăsați *PgDn decode bus*, pentru a intra în meniul decode bus.

(1) Stare: setați decode bus pornit sau oprit.

(2) Format de afișare: setați formatul de afișare al magistralei de date> puteți seta hexazecimal, zecimal, binar sau ASCII.

(3) Lista evenimentelor: Afișează datele decodificate, numărul liniei corespunzătoare, timpul și informațiile de eroare ale liniei de date într-o formă tabelară pentru a observa cu ușurință datele decodificate mai lungi.

(4) Pseudo Wave: Selectați on și magistrala de date arată o undă dreptunghiulară cu logica 1 pentru nivel înalt și logică 0 pentru nivel scăzut.

(5) Poziție verticală: reglați butonul multifuncțional pentru a schimba poziția.

(6) Pachet de date: după ce transmisia este întreruptă, utilizatorul poate vizualiza pachetele de date decodate.

## *Setare declanșare:*

Vă rugăm să consultați Trigger Setting din secțiunea Edge Trigger pentru mai multe detalii.

# **6.2 Decodare I2C**

Protocolul I2C este de obicei utilizat pentru a conecta un microcontroler și echipamentul său periferic și este utilizat pe scară largă în domeniul controlului comunicațiilor în microelectronică. Protocolul de magistrală utilizează două linii pentru transmisie. Una este linia de date seriale SDA, cealaltă este linia de ceas serial, SCL. Se adoptă mecanismul master-slave, care este o comunicație bidirecțională între master și slave. Bus-ul de date este multi-host, ceea ce previne distrugerea datelor prin detectarea coliziunilor și mecanismul de arbitraj. Este remarcabil faptul că magistrala I2C are două tipuri de lățime de adresă: 7 biți și 10 biți. Cele două sunt compatibile și pot fi combinate. Atât SCL, cât și SDA sunt conectate la alimentare prin intermediul unor rezistori pull-up. Când magistrala de date este liberă, cele două linii

sunt la nivel înalt. Cand orice componentă a magistralei are un nivel scăzut, semnalele magistralei vor deveni scăzute, adică semnalele sunt cablate ȘI logic. Relația logică specială este punctul cheie pentru realizarea arbitrajului cu magistrala de date. Protocolul necesită ca datele SDA să rămână stabile atunci când linia de ceas SCL este ridicată. În mod normal, datele sunt transmise în format MSB, după cum se arată mai jos:

![](_page_34_Figure_2.jpeg)

## *Selecția I2C:*

Apăsați *DECODE type*, apoi selectați I2C din butonul multifuncțional. De asemenea, puteți schimba tipul declanșatorului apăsând consecutiv tasta de tip, apoi apăsați butonul multifuncțional pentru a confirma.

## *Sursa SCL:*

Apăsați butonul sursă SCL pentru a selecta sursa SCL, puteți seta oricare dintre CH1 ~ CH4 ca intrare de ceas a I2C.

## *Sursa SDA:*

Apăsați butonul sursă SDA pentru a selecta sursa SDA, puteți seta oricare dintre CH1 ~ CH4 ca intrare de date a I2C.

#### *Mod adresă:*

Apăsați tasta de adresă pentru a selecta modul de adresă și setați lățimea adresei a semnalului I2C care trebuie declanșat, puteți selecta 7 biți sau 10 biți.

## *Scriere/citire:*

Apăsați direcția de operare PgDn pentru a selecta scrierea sau citirea.

(1) Scriere: se declanșează când bitul "citire / scriere" al protocolului I2C este "scriere".

 $(2)$  Citire: se declanșează când bitul "citire / scriere" al protocolului I2C este "citit".

## *Condiția de declanșare:*

Apăsați PgDn  $\rightarrow$  trigger condiyion pentru a seta condiția de declanșare I2C: start, restart, stop, loss, adresă, date, adresă și date.

(1) Start: se declanșează la început, adică în timp ce SCL este la nivel înalt, semnalul SDA are o margine descendentă.

(2) Restart: se declanșează în momentul repornirii, adică după un semnal de pornire și înainte ca acesta să se oprească, semnalul de pornire apare din nou.

(3) Stop: Se declanșează atunci când apare loc bitul de oprire, adică, în timp ce SCL este la nivel înalt, semnalul SDA sare de la 0 (nivel mic) la 1 (nivel mare).

(4) Loss: În protocolul I2C, de fiecare dată după transmiterea a 8 biți de informații, receptorul de date trebuie să trimită un semnal de confirmare, care este bitul ACK din figura de mai sus, când SCL este la nivel înalt, semnalul SDA este scăzut.

Declanșarea pe loss va apărea în timp ce semnalele SCL și SDA de pe bitul ACK sunt ambele 1.

(5) Adresă: se declanșează atunci când adresa de comunicație este aceeași cu adresa de setare a utilizatorului. Vă poate ajuta să localizați rapid transmiterea adresei.

(6) Date: se declanșează atunci când datele detectate sunt egale cu / mai mari decât / mai mici decât / diferite de valoarea setată. Această caracteristică este convenabilă pentru analiza datelor și poate capta datele anormale.

(7) Adresă și date: se declanșează atunci când adresele sunt aceleași și relația de date îndeplinește condițiile stabilite în timpul procesului de transmisie. Această condiție de declanșare facilitează implementarea adresei și data trigger specificate de I2C și ajută la analiza transmisiei.

#### *Adresa:*

Apăsați *PgDn address* și setați adresa datelor prin butonul multifuncțional. Intervalele sunt 0 ~ 0x7F, 0 ~ 0xFF și 0 ~ 0x3FF și depind de setările diferite în modul adresă.

## *Setarea datelor:*

Apăsați *PgDn data setting* pentru a intra în meniul de setare a datelor.

(1) Condiție de comparație: utilizată pentru a determina datele, puteți selecta  $\frac{1}{n}$ ,  $\frac{1}{n}$ ,  $\frac{1}{n}$ ,  $\frac{1}{n}$ ,  $\frac{1}{n}$ ,  $\frac{1}{n}$ 

>: Valabil atunci când condiția de declanșare este de date sau adresă / date, se declanșează atunci când datele reale ale protocolului I2C sunt mai mari decât datele setate.

<: Valabil când condiția de declanșare este de date sau adresă / date, se declanșează atunci când datele reale ale protocolului I2C sunt mai mici decât datele setate.

=: Valabil atunci când condiția de declanșare este de date sau adresă / date, se declanșează atunci când datele reale ale protocolului I2C sunt egale cu datele setate.

(2) Bytes: valid când condiția de declanșare este de date sau adresă / date, setați dimensiunea octeților de date a datelor specificate de la 1 la 5.

(3) Date: Valabil atunci când condiția de declanșare este de date sau adresă / date, fiecare lungime de octet poate fi setată de la 00 ~ FF (număr hexazecimal). Puteți seta datele prin butonul multifuncțional și apăsați tasta Înapoi pentru a reveni la meniul de setări anterior.

## *Decodare bus:*

Vă rugăm să consultați RS232 Decode Bus.

#### *Setare declanșare:*

Vă rugăm să consultați Trigger Setting din secțiunea Edge Trigger pentru mai multe detalii.

## **6.3 Decodare SPI**

Interfața SPI este un fel de interfață periferică serială sincronă, care poate face ca gazda și toate tipurile de echipamente periferice să intre în comunicare prin metodele seriale. Este un fel de magistrală de comunicație sincronă full duplex. De obicei, folosește patru linii de semnal: MOSI: ieșirea datelor gazdă, intrarea de date slave; MISO: intrarea datelor gazdă, ieșirea datelor slave; SCLK: semnal de ceas generat de gazdă; CS: semnalul de selectare a cipului slave.

Interfața SPI este utilizată în principal pentru transmiterea sincronă de date seriale între gazdă și dispozitive periferice de viteză redusă.

La semnalul gazdei, datele sunt transmise în biți, adică mai întâi biți mai mari și apoi biți mai mici. Deoarece interfața SPI nu trebuie să caute adresa slave și este o comunicare full duplex, protocolul în sine este relativ simplu și, prin urmare, este utilizat pe scară largă. Transmiterea protocolului SPI este prezentată în următoarea imagine:

![](_page_36_Figure_1.jpeg)

Notă: sunt necesare cel puțin 3 canale de ieșire. Prin urmare, această funcție este disponibilă numai pe produsul cu 4 canale al osciloscoapelor din seria UPO2000E.

## *Selecție SPI:*

Apăsați *DECODE type* și selectați SPI din butonul multifuncțional. De asemenea, puteți schimba tipul declanșatorului apăsând consecutiv tasta type, apoi apăsați butonul multifuncțional pentru a confirma. *Sursa CS:*

Apăsați butonul sursă CS pentru a seta oricare dintre CH1 ~ CH4 ca intrare pentru semnalului SPI. *Sursa SCLK:*

Apăsați butonul sursă SCLK pentru a seta oricare dintre CH1 ~ CH4 ca intrare de ceas a semnalului SPI. *Sursa MOSI:*

Apăsați butonul sursă MOSI pentru a seta oricare dintre CH1 ~ CH4 ca intrare MOSI de date a semnalului SPI.

#### *Sursa MISO:*

Apăsați butonul sursă MISO pentru a seta oricare dintre CH1 ~ CH4 ca intrare de date MISO a semnalului decodificat SPI.

## *Polaritatea CS:*

Apăsați *PgDn CS polarity*, pentru a seta polaritatea semnalului: polaritate pozitivă sau polaritate negativă.

Polaritate pozitivă: valabilă atunci când semnalul de selectare a cipului este pozitiv.

Polaritate negativă: valabilă atunci când semnalul de selectare a cipului este negativ.

#### *Margine SCLK:*

Apăsați *PgDn SCLK edge* pentru a seta marginea semnalului de ceas: marginea ascendentă sau marginea descendentă.

Marginea ascendentă: se declanșează la marginea ascendentă a semnalului de ceas.

Marginea descendentă: se declanșează la marginea descendentă a semnalului ceasului.

#### *Polaritatea MOSI:*

Apăsați *PgDn MOSI polarity* pentru a seta polaritatea MOSI a semnalului de date: polaritate pozitivă sau polaritate negativă.

#### *Polaritate MISO:*

Apăsați *PgDn MISO polarity* pentru a seta polaritatea MISO a semnalului de date: polaritate pozitivă sau polaritate negativă

## *Secvență de biți:*

Apăsați *PgDn bit sequence* pentru a seta biții de date ai semnalului protocolului SPI: transmitere MSB sau LSB mai întâi.

## *Bit width:*

Apăsați *PgDn bit width* pentru a seta lățimea pentru fiecare cadru al semnalului protocolului SPI, acesta poate fi de  $4 \approx 16$ .

## *Condiția de declanșare:*

Apăsați *PgDn trigger condition* pentru a seta condiția de declanșare SPI: activare chip select sau idle time.

Activarea chip select include CS, CS & MOSI, CS & MISO, CS și Any. Se declanșează pe marginea în care nivelul de selectare chip select sare de la invalid la valid.

Idle time include Idle, Idle & MISO, Idle & MOSO și Idle & Any. Declanșatorul inactiv este declanșat la începutul unui nou segment de date după un anumit timp de inactivitate.

## *Timp de repaus (idle time):*

Apăsați *PgDn idle time* și reglați butonul multifuncțional pentru a seta timpul de repaus, contorul timpului de repaus numără atunci când SCK este neschimbat și evaluează dacă valoarea contorului depășește valoarea presetată la marginea validă a SCK; dacă depășește, osciloscopul se va declanșa la marginea validă și va reseta contorul.

## *Lungimea cadrului:*

Apăsați *PgDn frame length* și reglați butonul multifuncțional pentru a seta mărimea cadrului de date. *Date:*

Apăsați *PgDn data* și reglați butonul multifuncțional pentru a seta datele, apăsați butonul pentru a trece la următoarea cifră pentru a regla.

#### *Decodare mbus:*

Vă rugăm să consultați RS232 Decode Bus.

#### *Setare declanșare:*

Vă rugăm să consultați Trigger Setting din secțiunea Edge Trigger pentru mai multe detalii.

## **CAPITOLUL 7. OPERAȚII MATEMATICE**

Osciloscopul din seria UPO2000E efectuează o varietate de operații matematice:

- Matematică: Sursa 1 + sursa 2, sursa 1 sursa 2, sursa 1 \* sursa 2, sursa 1 / sursa 2
- FFT: Transformarea Fourier rapidă
- Operațiune logică: ȘI, SAU, NU, XOR
- Filtru digital
- Operare avansată

Apăsați butonul MATH din zona de control verticală pentru a intra în meniul operației matematice. Butoanele POZIȚIE și SCALE pot fi utilizate pentru a schimba poziția verticală și scalele verticale ale formelor de undă. Scara orizontală a bazei de timp nu poate fi ajustată independent pentru formele de undă ale operației matematice, se va schimba automat în funcție de scara orizontală a bazei de timp a canalului de intrare analogic.

Cursorul operației matematice **marchează rezultatul unei operații matematice**.

## **7.1. Funcții matematice**

Apăsați *MATH type* și selectați math pentru a intra în meniul math.

#### *Sursa 1:*

Apăsați tasta sursă 1 pentru a selecta oricare dintre CH1, CH2, CH3 sau CH4 ca sursă 1 a operațiilor matematice.

## *Operator:*

Apăsați tasta operator pentru a selecta "+", "-", "\*", "/".

(1) +: Formele de undă ale sursei 1 și sursei 2 sunt adăugate punct cu punct.

(2) -: Formele de undă ale sursei 1 și sursei 2 sunt scăzute punct cu punct.

(3) \*: Formele de undă ale sursei 1 și sursei 2 sunt multiplicate punct cu punct.

(4) /: Formele de undă ale sursei 1 și sursei 2 sunt împărțite punct cu punct.

## *Sursa 2:*

Apăsați tasta sursă 2 pentru a selecta oricare dintre CH1, CH2, CH3 sau CH4 ca sursă 2 a operațiilor matematice.

# **7.2 FFT**

Folosind transformarea FFT (Transformare Fourier rapidă), semnalul de domeniu de timp (YT) poate fi convertit în semnal din domeniul frecvență. Următoarele tipuri de semnale pot fi observate cu ușurință folosind FFT:

- Conținutul armonic și distorsiunea în sistemul de măsurare
- Performanța zgomotului în alimentarea cu curent continuu
- Analiza vibrațiilor

![](_page_38_Figure_15.jpeg)

Apăsați *MATH type* și selectați FFT pentru a intra în meniul FFT.

# *Sursă:*

Apăsați butonul sursă pentru a selecta oricare dintre CH1, CH2, CH3 sau CH4 ca sursă a operațiilor FFT. *Fereastră:*

Funcția Window, apăsați tasta fereastră pentru a selecta Hamming, Blackman, Rectangle sau Hanning. (1) Dreptunghi: are cea mai bună rezoluție de frecvență și cea mai proastă rezoluție de amplitudine, care este similară cu cea fără fereastră. Este potrivit pentru măsurarea următoarelor forme de undă:

- impuls tranzitoriu sau scurt, nivelul semnalului este aproape egal înainte și după aceasta.
- Unda sinusoidală cu amplitudine egală, cu o frecvență foarte similară.
- Zgomot aleatoriu pe bandă largă într-un spectru care se schimbă lent.

(2) Hanning: în comparație cu fereastra dreptunghiulară, are o rezoluție mai bună a frecvenței, dar o rezoluție mai mică în amplitudine.

Este potrivit pentru măsurarea formelor de undă sinusoidale, aleatorii cu zgomot periodic, cu bandă îngustă.

(3) Hamming: Rezoluția de frecvență este puțin mai bună decât cea a ferestrei Hanning și este potrivită pentru măsurarea impulsului tranzitoriu sau scurt și a formei de undă cu diferență mare de nivel înainte și după.

(4) Blackman: are cea mai bună rezoluție de amplitudine și cea mai proastă rezoluție de frecvență. Este potrivit pentru măsurarea semnalelor cu o singură frecvență sau pentru căutarea unor armonici de rang mai mare.

#### *Unitate pe verticală:*

Rezultatul unității operației FFT. Apăsați pe unitate verticală pentru a selecta Vrms sau dBVrms. Vrms și dBVrms afișează amplitudinea verticală într-un mod logaritmic și liniar. Dacă trebuie să afișați spectrul FFT într-un interval dinamic mare, se recomandă dBVrms.

## *Setarea ecranului:*

Apăsați tasta de setare a ecranului pentru a seta ecranul complet sau ecranul divizat.

(1) Ecran divizat: Afișează forma de undă sursă și forma de undă a rezultatului operației FFT separat.

(2) Ecran complet: Afișează forma de undă sursă și rezultatele operațiunii FFT pe aceeași fereastră în care puteți observa spectrul mai clar și puteți efectua măsurători mai precise.

## *Sfaturi pentru funcționare FFT*

*Semnalele cu componente DC pot provoca erori sau abateri în componentele formei de undă FFT. Pentru a reduce componenta DC, canalul poate fi setat la cuplarea AC.*

*Pentru a reduce zgomotul aleatoriu și componentele de frecvență de aliere ale impulsului repetitiv sau unic, puteți seta modul de achiziție a osciloscopului pe achiziție mediată.*

# **7.3 Operații logice**

Apăsați *MATH type* și selectați operația logică pentru a intra în meniul său.

## *Expresie:*

Apăsați tasta Expresie pentru a selecta ȘI, SAU, NU, XOR.

(1) ȘI: Efectuează operația logică "ȘI" pentru fiecare punct al sursei 1 și sursei 2.

(2) SAU: Efectuează operația logică "SAU" pentru fiecare punct al sursei 1 și sursei 2.

(3) NOT: Efectuează operațiunea logică "NOT" pentru fiecare punct al sursei 1, sursa 2 nu va fi afișată în acest moment.

(4) XOR: Efectuează operația logică "XOR" (SAU exclusiv) pentru fiecare punct al sursei 1 și sursei 2.

Efectuează operații logice pentru toate punctele tensiunii formei de undă a sursei și afișează rezultatele. În timpul funcționării, când valoarea tensiunii canalului sursă este mai mare decât valoarea pragului, este determinată ca logică "1", altfel este logică "0".

Conversia formelor de undă în binar pentru operații logice este prezentată mai jos:

![](_page_39_Picture_195.jpeg)

## *Sursa 1:*

Apăsați tasta sursă 1 pentru a selecta oricare dintre CH1, CH2, CH3 sau CH4 ca sursă 1 a operațiilor logice.

## *Sursa 2:*

Apăsați tasta sursă 2 pentru a selecta oricare dintre CH1, CH2, CH3 sau CH4 ca sursă 2 a operațiilor logice.

## *Inversare:*

Apăsați tasta inversare pentru a selecta activarea sau dezactivarea. Selectați pentru a inversa forma de undă a operației logice.

## *Pragul 1:*

Apăsați tasta PgDn și reglați butonul multifuncțional pentru a modifica valoarea Pragului 1. Când valoarea tensiunii canalului sursă este mai mare decât valoarea Pragului 1, este identificată ca logică "1", altfel este logică "0".

## *Pragul 2:*

Apăsați tasta PgDn și reglați butonul multifuncțional pentru a modifica valoarea Pragului 2. Când valoarea tensiunii canalului sursă este mai mare decât valoarea Pragului 2, este identificată ca logică "1", altfel este logică "0".

## **7.4 Filtru digital**

Apăsați *MATH type* și selectați filtrul digital pentru a intra în meniul său.

## *Sursă:*

Apăsați butonul sursă pentru a selecta oricare dintre CH1, CH2, CH3 sau CH4 ca sursă a filtrului digital. *Tip filtru:*

Apăsați tasta de tip filtru pentru a selecta trece jos, trece sus, trece bandă sau oprește bandă.

(1) Trece jos: Doar semnalele cu frecvența sursei mai mică decât limita superioară a frecvenței curente sunt permise să treacă.

(2) Trece sus: numai semnalele cu frecvență mai mare decât limita inferioară a frecvenței curente sunt permise să treacă.

(3) Trece bandă: numai semnalele cu frecvență mai mare decât limita inferioară a frecvenței curente și mai mică decât limita superioară a frecvenței curente sunt permise să treacă.

(4) Oprește bandă: numai semnalele cu frecvența mai mică decât limita inferioară a frecvenței curente sau mai mare decât limita superioară a frecvenței curente sunt permise să treacă.

## *Limita inferioară de frecvență:*

Reglați butonul multifuncțional pentru a modifica valoarea limitei inferioare de frecvență. Când sunteți în modul trece jos, limita inferioară a frecvenței este invalidă și meniul este ascuns.

## *Limita superioară de frecvență:*

Reglați butonul multifuncțional pentru a modifica valoarea limitei superioare de frecvență. Când este în modul trece sus, limita superioară a frecvenței este invalidă și meniul este ascuns.

Notă: Intervalul de setare al limitei superioare și inferioare a frecvenței este legat de baza de timp orizontală curentă.

## **7.5 Operare avansată**

Apăsați *MATH type* și selectați operarea avansată pentru a intra în meniul său.

#### *Expresie:*

Apăsați tasta de expresie pentru a selecta activarea sau dezactivarea. Dacă selectați, va apărea o casetă de dialog Math-Advance, așa cum se arată mai jos:

#### Manual de utilizare

![](_page_41_Picture_230.jpeg)

Reglați butonul multifuncțional pentru a selecta "Canal", "Funcție" sau "Operator", apoi apăsați butonul pentru a afișa opțiunile din listă după Expresie.

Când editați expresia, puteți apăsa tasta de ștergere pentru a șterge caracterele din listă după expresie. După editarea expresiei, apăsați tasta Aplicare și osciloscopul va efectua calcule pe baza expresiei setate și afișează rezultatul. Apăsați tasta de expresie pentru a închide, pentru a observa rezultatul operației de expresie.

Descriere Matematică-Avansată

(1) Expresie: aici se referă la formula constând din canale, funcții, variabile și operatori.

Lungimea expresiei nu trebuie să depășească 36 de caractere.

(2) Canal: Puteți selecta CH1, CH2, CH3 sau CH4.

(3) Funcție: Opțiunile funcției sunt după cum urmează:

Log - Calculează logaritmul sursei selectate.

Exp - Calculează exponențiala sursei selectate.

Sin - Calculează valoarea sinusului sursei selectate.

Cos - Calculează valoarea cosinusului sursei selectate.

Tan - Calculează valoarea tangentei sursei selectate.

Sqrt - Calculează rădăcina pătrată a sursei selectate.

Intg - Calculează integrala sursei selectate.

Diff - Calculează diferențiala sursei selectate.

Notă: Dispozitivul adaugă automat "(" după introducerea unei funcții, este mai convenabil pentru utilizare.

## *Operatori*

+, -, \*, / - operatori aritmetici: adunare, scădere, înmulțire, împărțire.

() - paranteză, este utilizată pentru a crește prioritatea în paranteză.

<,>, <=,> =, ==,! = - operatori relaționali: mai mic decât, mai mare decât, mai puțin sau egal cu, mai mare sau egal cu, egal, diferit .

||, && - operatori logici: sau, și.

## **CAPITOLUL 8. AFIȘARE SETĂRI SISTEM**

#### **8.1 Setarea afișării formei de undă**

Puteți seta tipul de afișare a formei de undă, formatul de afișare, durata, luminozitatea rețelei, luminozitatea formei de undă și temperatura culorii.

## *Tipul de afișare:*

Apăsați *DISPLAY type* pentru a selecta afișarea vectorială sau a punctelor.

(1) Vector: Acest mod oferă cele mai realiste forme de undă în majoritatea cazurilor, permițând utilizatorilor să vizualizeze cu ușurință marginile abrupte ale formelor de undă (cum ar fi undele dreptunghiulare).

(2) Punct: Afișează punctele de eșantionare direct.

## *Format de afișare:*

Apăsați *DISPLAY format* pentru a selecta YT, XY 1 și 2, XY 3 și 4.

(1) YT: Afișează valoarea tensiunii pe scara de timp (scară orizontală).

(2) XY 1 & 2: Afișează figura Lissajous a formelor de undă CH1 ~ CH2, puteți măsura cu ușurință diferența de fază dintre cele două semnale de aceeași frecvență.

(3) XY 3 & 4: Afișează figura Lissajous a formelor de undă CH3 ~ CH4, puteți măsura cu ușurință diferența de fază dintre cele două semnale de aceeași frecvență. (Numai pentru modelele cu 4 canale). *Luminozitatea grilei:*

Apăsați *DISPLAY grid brightness* și reglați butonul multifuncțional pentru a seta luminozitatea grilei. *Luminozitatea formei de undă:*

Apăsați *DISPLAY waveform brightness* și reglați butonul multifuncțional pentru a seta luminozitatea formei de undă.

*Persistență:*

Apăsați *DISPLAY persist* pentru a selecta MIN, 50ms, 100ms, 200ms, 500ms, 1s, 5s, 10s, 20s sau infinit. *Temperatura de culoare:*

Apăsați *DISPLAY PgDn color temperature*, selectați și va arăta direct probabilitatea apariției semnalului. O formă de undă cu o frecvență ridicată de apariție este afișată în culori calde, iar o formă de undă cu o frecvență mică de apariție este afișată în culori reci.

*Temperatura inversă a culorii:*

Apăsați *DISPLAY PgDn inverse color temperature* și selectați, această funcție este opusă funcției de temperatură a culorii.

Notă: temperatura inversă a culorii este disponibilă numai atunci când temperatura culorii este setată ca fiind activată.

#### **8.2 Mod XY**

Forma de undă afișată în modul XY se mai numește și figura Lissajous.

Când sunt selectate XY 1 & 2, semnalul CH1 este introdus pe axa orizontală (axa X), iar semnalul CH2 este introdus pe axa verticală (axa Y).

Când sunt selectate XY 3 & 4, semnalul CH3 este introdus pe axa orizontală (axa X), iar semnalul CH4 este introdus pe axa verticală (axa Y). Numai modelele cu 4 canale au această funcție.

În modul X-Y, când CH1 sau CH3 este activat, utilizați butonul orizontal POSITION pentru a muta figura XY în direcția orizontală. Când CH2 sau CH4 este activat, utilizați butonul vertical POZIȚIE pentru a muta figura XY în direcție verticală.

Reglați butonul vertical SCALE pentru a schimba amplitudinea fiecărui canal și reglați butonul orizontal SCALE pentru a schimba baza de timp pentru a obține un efect de afișare mai bun al figurilor Lissajous. Forma de undă în modul XY este prezentată în următoarea figură:

![](_page_42_Figure_21.jpeg)

#### **8.3 Utilitatea modului XY**

Metoda Lissajous face ușoară observarea diferenței de fază între două semnale cu aceeași frecvență. Următoarea figură arată diferența de fază.

![](_page_43_Figure_3.jpeg)

Conform sinθ = A / B sau C / D, θ este unghiul diferenței de fază între canale, iar definiția lui A, B și C, D sunt prezentate mai sus, se poate calcula că unghiul diferenței de fază  $\theta = \pm$  arcsin ( $A / B$ ) sau  $\theta = \pm$  arcsin (C / D). Dacă axa principală a elipsei se află în cadranele I, III, atunci unghiul diferenței de fază calculat ar trebui să fie în cadranele I, IV, adică în intervalul (0 ~ π / 2) sau (3π / 2 ~ 2π); Dacă axa principală a elipsei se află în cadranele II, IV, atunci unghiul diferenței de fază calculat ar trebui să fie cuprins între (π / 2  $\sim$  π) sau ( $\pi$  ~ 3 $\pi$  / 2).

În plus, dacă frecvența sau diferența de fază a celor două semnale detectate este un număr întreg, frecvența și relația de fază dintre cele două semnale pot fi calculate în funcție de modelul din următoarea diagramă:

![](_page_43_Figure_6.jpeg)

#### **CAPITOLUL 9. MĂSURARE AUTOMATĂ**

#### **9.1 Măsurarea parametrilor**

Osciloscopul din seria UPO2000E poate măsura automat 34 de tipuri de parametri. *Tensiune:*

![](_page_43_Figure_10.jpeg)

Vmax: valoarea tensiunii din cel mai înalt punct la GND.

Vmin: valoarea tensiunii din cel mai mic punct la GND. Vtop: valoarea tensiunii din vârful plat la GND. Vbase: valoarea tensiunii de jos la GND. Middle: (Vtop + Vbase) / 2 Vpp: Vmax - Vmin Vamp: Vtop - Vbase Mean: Amplitudinea medie a formei de undă de pe ecran CycMean: Amplitudinea medie a formei de undă într-o perioadă RMS: Valoarea efectivă. CycRMS: RMS pentru o perioadă.

*Timp*

![](_page_44_Figure_3.jpeg)

Perioadă: Timpul între două fronturi consecutive, de aceeași polaritate, ale unei forme de undă repetitive.

Frecvență: Inversul perioadei

Timp de creștere: Timpul necesar pentru ca amplitudinea să crească de la 10% la 90%.

Timp de cădere: Timpul necesar pentru ca amplitudinea să scadă de la 90% la 10%.

+ Lățime: lățimea unui impuls pozitiv la 50% amplitudine

-Lățime: lățimea unui impuls negativ la 50% amplitudine

FRR: Timp de la prima margine ascendentă a sursei 1 până la prima margine ascendentă a sursei 2 FRF: Timp de la prima margine ascendentă a sursei 1 până la prima margine descendentă a sursei 2 FFR: Timp de la prima margine descendentă a sursei 1 până la prima margine ascendentă a sursei 2 FFF: Timp de la prima margine de cădere a sursei 1 până la prima margine de cădere a sursei 2 LRF: Timp de la ultima margine ascendentă a sursei 1 până la ultima margine descendentă a sursei 2 LRR: Timp de la ultima margine ascendentă a sursei 1 până la ultima margine ascendentă a sursei 2 LFR: Timp de la ultima margine descendentă a sursei 1 până la ultima margine ascendentă a sursei 2

LFF: Timp de la ultima margine descendentă a sursei 1 până la ultima margine de cădere a sursei 2

#### *Altele*

+ Duty: Raportul dintre lățimea impulsului pozitiv și perioadă.

-Duty: raportul dintre lățimea impulsului negativ și perioadă.

OverSht: (Vmax - Vtop) / Vamp

PreSht: (Vmin - Vbase) / Vamp

Area: Suma algebrică al produsului dintre tensiune și timp al tuturor punctelor de pe ecran.

CycArea: aria unei perioade.

Phase: Diferența de fază între sursa master și sursa slave.

#### **9.2 Meniul de măsurare automată**

Apăsați butonul MEASURE de pe panoul frontal pentru a intra în meniul de măsurare automată. Meniul de măsurare automată (pagina 1)

![](_page_45_Picture_236.jpeg)

#### Meniul de măsurare automată (pagina 2)

![](_page_45_Picture_237.jpeg)

#### **9.3 Măsurarea tuturor parametrilor**

Apăsați *MEASURE all parameters* și selectați pentru a măsura 34 de parametri simultan, așa cum se arată mai jos:

Manual de utilizare

| <b>TRIGED</b> | M               | 5.00 <sub>µ</sub> |                  | 28K pts<br>250 MSa/s |                  |               | D                                | 0.00s  |                 |                 | <b>D</b> E/DC Auto 0.00uV |
|---------------|-----------------|-------------------|------------------|----------------------|------------------|---------------|----------------------------------|--------|-----------------|-----------------|---------------------------|
|               |                 |                   |                  |                      |                  |               |                                  |        |                 |                 | MasterSrc                 |
|               |                 | All Para          |                  |                      |                  |               |                                  |        | Measure         | CH <sub>1</sub> |                           |
|               |                 | Max               | 2.040V           | Min                  | $-2.000V$        | High          | 2.000V                           | Low    | $-1960V$        |                 | All Para                  |
| D             | Voltage<br>Time | Ampl              | 3.960V           | Pk-Pk                | 4.040V           |               | Middle 20.000mV                  |        | Mean 54,269mV   |                 |                           |
|               |                 |                   | CycMean 59.600mV | <b>RMS</b>           | 1978V            | <b>CycRMS</b> | 1981V                            |        |                 |                 | ON                        |
|               |                 | Period            | 10.000us         |                      | Freq 100.000kHz  | Rise          | 100.001ns                        | Fall   | 100.001ns       |                 |                           |
|               |                 | RiseLtelay        | 0.000s           | <b>FallDelay</b>     | D.000s           | +Width        | $5.100\,\mu s$                   | -Width | 4.900us         |                 | User Def                  |
|               |                 | FRR               | 0.000s           | FAF                  | 4.900us          | FFR           | 4.900us                          | FFF    | 0.000s          |                 |                           |
|               |                 | LRF               | 55.100us         | LBR                  | $60.000 \,\mu s$ | LFR.          | 64.900us                         | LFF    | $60.000\,\mu s$ |                 | <b>Statistic</b>          |
|               |                 | +Duty             | 51000%           | - Duty               | 49.000%          |               | Area 89.920mVs CycArea 12.846mVs |        |                 |                 |                           |
|               | Others          | OverSht           | 1010%            | PreSht               | $-1010%$         | Phase:        | $-0.000$ *                       |        |                 |                 | OFF                       |
|               |                 |                   |                  |                      |                  |               |                                  |        | <b>SE MENU</b>  |                 | ı                         |
|               |                 |                   |                  |                      |                  |               |                                  |        |                 |                 | Next                      |
|               |                 |                   |                  |                      |                  |               |                                  |        |                 |                 | $\bullet$                 |
| $=100VK$      |                 |                   | 2                | OFF                  |                  |               | OFF                              |        | OFF             |                 | 16:56<br>ł<br>2019.05.21  |

Culorile parametrilor măsurați sunt în concordanță cu canalul curent (sursa).

Când este afișat "----", indică faptul că sursa curentă nu are intrare de semnal sau rezultatul măsurătorii nu este valid (prea mare sau prea mic).

#### **9.4 Parametri definiți de utilizator**

Apăsați *MEASURE user defined*, este afișată interfața de selectare a parametrilor definită de utilizator, așa cum se arată mai jos:

![](_page_46_Figure_6.jpeg)

Selectați parametrii reglând butonul multifuncțional și apăsați butonul pentru a confirma. Pentru fiecare parametru selectat, un simbol \* va apărea în fața parametrului.

Apăsați tasta definită de utilizator (F3) pentru a închide meniul de selectare a parametrilor definiți de utilizator, iar parametrii vor fi afișați în partea de jos a ecranului. Pentru comoditate și pentru vizualizarea imediată a rezultatelor măsurării automate a acestor parametri, pot fi definiți până la 5 parametri în același timp.

Utilizatorii pot alege, de asemenea, să deschidă funcția statistică de măsurare cu ajutorul tastei statistice de măsurare (F4), după cum se arată mai jos:

![](_page_47_Picture_109.jpeg)

## **CAPITOLUL 10. MĂSURAREA CU AJUTORUL CURSORULUI**

Cursorul poate fi utilizat pentru a măsura valoarea axei X (timp) și valoarea axei Y (tensiune) a formei de undă selectate.

Apăsați butonul CURSOR pentru a accesa meniul de măsurare a cursorului.

#### **10.1 Măsurare timp**

Apăsați tasta CURSOR pentru a accesa meniul de măsurarecu ajutorul cursorului, apoi apăsați type pentru a selecta timpul; apăsați sursa pentru a selecta canalul de măsurat; apăsați modul pentru a selecta independent (implicit), așa cum se arată în figura de mai jos:

![](_page_47_Figure_8.jpeg)

În colțul din stânga sus al zonei de afișare sunt afișate informațiile de măsurare a cursorului: "X" indică măsurarea timpului, iar "Y" indică măsurarea tensiunii.

#### *Timp*

Reglați butonul multifuncțional pentru a muta cursorul vertical AX, apăsați butonul pentru a comuta la cursorul BX - metoda de ajustare a cursorului BX este aceeași cu AX.

BX-AX: timpul de măsurare.

 $1 / | BX-AX|$ : frecvența.

Pentru un semnal periodic, dacă AX și BX sunt setate în aceeași poziție pe marginea ascendentă a două cicluri adiacente, atunci BX-AX este perioada semnalului și 1 / | BX-AX | este frecvența semnalului.

## *Tensiune*

Indică valoarea tensiunii formei de undă a poziției curente a cursorului, adică AY, BY și BY-AY. Apăsați modul pentru a selecta tracking, reglați butonul multifuncțional și cursorul AX și BX se vor deplasa simultan.

## **10.2 Măsurare tensiune**

Metoda de măsurare a tensiunii este similară cu metoda de măsurare a timpului, doar că cursorul vertical devine cursorul orizontal.

Apăsați tasta CURSOR pentru a intra în meniul de măsurare cu ajutorul cursorului, apoi apăsați tip pentru a selecta amplitudinea; apăsați sursa pentru a selecta canalul de măsurat; apăsați pe mode pentru a selecta independent (implicit), așa cum se arată în figura de mai jos:

![](_page_48_Figure_11.jpeg)

Butonul multifuncțional poate fi utilizat pentru a regla cursorul orizontal AY pe ecran; apăsați butonul multifuncțional pentru a comuta la cursorul BY - metoda de ajustare a cursorului BY este aceeași cu AY. Apăsați mode pentru a selecta urmărire, reglați butonul multifuncțional iar cursorul AY și BY se vor deplasa simultan.

În colțul din stânga sus al zonei de afișare sunt afișate informațiile de măsurare a cursorului:

AY, BY: Valorile tensiunii reprezentate de pozițiile curente ale cursorului AY și BY.

BY - AY: Diferența de tensiune între cele 2 poziții.

## **CAPITOLUL 11. MEMORARE ȘI APELARE MEMORIE**

Cu funcția de stocare, puteți salva setările, formele de undă și imaginile de pe osciloscop, pe osciloscop sau alte dispozitive de stocare USB externe și puteți încărca oricând setările sau formele de undă salvate. Apăsați tasta STORAGE pentru a accesa interfața de setare a funcției de stocare.

Notă: Pentru dispozitivul de stocare USB extern, se acceptă numai formatul FAT, formatul NTFS nu este compatibil.

#### **11.1 Setarea memorării**

Apăsați *STORAGE type* pentru a intra în meniul de stocare a setărilor.

#### *Setarea meniului de stocare*

![](_page_49_Picture_191.jpeg)

După salvarea formei de undă, puteți selecta tasta REF din zona de control verticală pentru a accesa meniul de încărcare a formei de undă REF.

#### **11.2 Meniul REF Waveform Load**

![](_page_49_Picture_192.jpeg)

Froma de undă incărcată REF waveform este prezentată mai jos:

![](_page_49_Figure_10.jpeg)

Aceste instrucțiuni de utilizare sunt o publicație a SC LECHPOL ELECTRONIC SRL (B-dul Republicii nr. 5, Reșița, România) . Toate drepturile, inclusiv cele aferente traducerii, sunt rezervate. Reproducerea (inclusiv traducerea) prin orice mijloace necesită în prealabil aprobarea scrisă a companiei. Retipărirea, chiar și parțială, este interzisă. Aceste instrucțiuni de utilizare reflectă specificațiile tehnice ale produsului la data<br>el

După încărcare, starea formei de undă Ref va fi afișată în colțul din stânga jos, inclusiv scara bazei de timp și scala de amplitudine. În acest moment, puteți utiliza butonul de control vertical și orizontal pentru a regla poziția formei de undă Ref pe ecran, scala bazei de timp și amplitudinea.

## *Observație:*

Numai când osciloscopul este conectat la un dispozitiv extern de stocare USB, cum ar fi o unitate flash USB, puteți selecta discul ca USB și apoi puteți salva setările pe dispozitivul de stocare USB. Când dispozitivul de stocare USB nu este conectat, acesta va solicita "Dispozitivul USB nu este introdus". La încărcare, numele discului și fișierului trebuie setat pentru a se potrivi cu cel salvat anterior, dacă setările nu au fost salvate anterior în locația selectată, va apărea "Încărcare nereușită".

## **11.3 Print screen (imprimare ecran)**

Tasta PrtSc poate fi utilizată pentru a stoca ecranul curent în format BMP pe un dispozitiv de stocare USB extern. Bitmap-ul poate fi deschis direct pe computer. Această funcție poate fi utilizată numai atunci când este conectat un dispozitiv de stocare USB extern.

## **CAPITOLUL 12. SETĂRI FUNCȚII AUXILIARE**

Apăsați tasta UTILITY pentru a intra în meniul setărilor funcțiilor auxiliare.

## **12.1 Setări funcții sistem**

## *Self-correcting (autocorectare):*

Autocorectarea permite osciloscopului să funcționeze optim pentru a obține cele mai precise măsurători. Puteți efectua această setare în orice moment, mai ales atunci când temperatura ambiantă atinge sau depășește 5 ℃. Înainte de a efectua operația de autocorectare, asigurați-vă că osciloscopul funcționează mai mult de 20 de minute.

Apăsați *UTILITY self-correcting* și apare o fereastră de dialog de avertizare: "Vă rugăm să confirmați că nu există semnal conectat la niciun canal". După confirmare, apăsați OK pentru a începe auto-corectarea, durează aproximativ 5 minute.

## *Informatii despre sistem:*

Apăsați *UTILITY system information* pentru a vizualiza modelul osciloscopului, versiunea software și hardware.

## *Limba:*

Apăsați *UTILITY language* pentru a selecta chineza sau engleza simplificată.

## *Afișare meniu:*

Timpul de afișare meniu. Puteți apăsa pentru a afișa sau a ascunde meniul.

Apăsați *UTILITY menu display*, puteți selecta 1s, 2s, 5s, 10s, 20s sau manual reglând butonul multifuncțional.

#### *Ieșire undă dreptunghiulară:*

Apăsați *UTILITY PgDn square wave output* pentru a seta frecvența undei pătrate: 10Hz, 100Hz, 1kHz și 10kHz.

## *Frecvențmetru*

Apăsați *UTILITY PgDn frequency meter*, selectați on și va fi afișat în partea de sus a ecranului. Frecvențmetrul arată frecvența evenimentului în canalul de declanșare și este valid atunci când tipul declanșării este edge sau pulse width.

#### *Selecție ieșire AUX:*

Apăsați *UTILITY PgDn output selection* pentru a selecta trigger sau Pass/Fail.

Trigger: terminalul de ieșire AUX transmite semnalul de sincronizare a declanșării.

Pass / Fail: AUX transmite semnalul de trecere / eșec.

#### *Luminozitatea luminii de fundal:*

Apăsați *UTILITY PgDn backlight brightness* și reglați luminozitatea ecranului cu butonul multifuncțional.

## *Ștergere date:*

Apăsați *UTILITY PgDn clear data* pentru a șterge datele stocate în dispozitiv.

## *Setări IP:*

Conectați dispozitivul cu un cablu de rețea funcțional, apoi apăsați UTILITY  $\rightarrow$  PgDn  $\rightarrow$  IP pentru a intra în interfața de setare IP.

## *Tip IP:*

Apăsați tasta de tip pentru a comuta modul de acces IP: manual sau automat.

## *Adresa IP:*

Formatul adresei IP este *nnn.nnn.nnn.nnn*, intervalul primului număr *nnn* este de la 1 la 223, intervalul celorlalte trei nnn este de la 0 la 255. Este recomandat să consultați administratorul de rețea pentru o adresă IP disponibilă.

Apăsați adresa IP pentru a accesa meniul de setare a adresei IP. Când modul de acces este manual, setați adresa IP reglând butonul multifuncțional. Când modul de acces este automat, puteți vizualiza doar adresa IP.

## *Mască de rețea:*

Formatul măștii de subrețea este *nnn.nnn.nnn.nnn*, intervalul *nnn* este de la 0 la 255. Este recomandat să consultați administratorul de rețea pentru o mască de subrețea disponibilă.

Apăsați subnet mask pentru a accesa meniul de setare a măștii de subrețea. Când modul de acces este manual, setați masca de subrețea reglând butonul multifuncțional. Când modul de acces este automat, puteți vizualiza doar masca de subrețea.

#### *Setare RTC:*

Apăsați setarea *UTILITY PgDn RTC* pentru a intra în meniul de setare a datei și orei. Reglați cifrele cu butonul multifuncțional, după ce prima cifră este ajustată, apăsați butonul multifuncțional și cursorul va sări la a doua cifră, metoda de ajustare este similară cu prima cifră și așa mai departe. După toate reglajele, apăsați OK pentru a salva setările.

## **12.2 Înregistrare formă de undă**

Apăsați *UTILITY waveform recording* pentru a intra în meniu.

#### *Setare:*

Apăsați record operation pentru a face setările parametrilor pentru înregistrarea formei de undă.

## *Interval de înregistrare:*

Setați intervalul dintre fiecare cadru al înregistrării formei de undă.

Apăsați tasta record interval și reglați butonul multifuncțional pentru setare.

## *Sfârșit cadru:*

Apăsați tasta end frame și reglați butonul multifuncțional pentru a seta număr final de cadru, la care înregistrarea formei de undă se va opri automat (atunci când atinge acest număr).

#### *Redare întârziată:*

Setați intervalul de timp dintre cadre în timpul redării formei de undă.

Apăsați playback delay și reglați butonul multifuncțional pentru a seta întârzierea redării.

#### *Număr maxim de cadre:*

Afișează numărul maxim de cadre care pot fi înregistrate în situația curentă (Numărul maxim de cadre variază în funcție de mărimea memoriei).

## *Operare:*

Apăsați recording operation, selectați operate pentru a intra în interfața de operare.

## **12.3 Pass/Fail**

Pass / Fail folosește un șablon pentru a detecta dacă semnalul de intrare îndeplinește cerințele șablonului. Dacă semnalul de intrare depășește intervalul limitat al șablonului, acesta este considerat ca un eșec.

## **(1) Introducere funcție**

Apăsați *UTILITY PgDn pass / fail* pentru a intra în meniu.

## *Permite:*

Apăsați enable, selectați pentru a efectua setările relevante pentru Pass / Fail. *Ieșire:*

Apăsați output pentru a selecta Pass sau Fail.

① Fail: Setați interfața AUX de pe panoul din spate al osciloscopului pentru a emite impulsuri atunci când "eșuează" și pentru a produce beep-uri.

② Pass: Setați interfața AUX de pe panoul din spate al osciloscopului pentru a emite impulsuri atunci când "trece" și pentru a produce beep-uri.

Notă: Selecția de ieșire AUX trebuie comutată pe Pass / Fail.

## *Sursă:*

Apăsați source, selectați CH1, CH2, CH3 sau CH4 pentru a seta sursa de testare Pass / Fail. *Mesaj:*

Apăsați message, selectați on și statisticile rezultatelor testului vor fi afișate în colțul din stânga sus al ecranului, așa cum se arată mai jos:

![](_page_52_Picture_17.jpeg)

Total\_wfs înseamnă numărul total de cadre testate; Pass\_wfs înseamnă numărul de cadre care au trecut testul; Fail\_wfs înseamnă numărul cadrelor care au eșuat.

## *Stop setting*

Apăsați *PdDn stop setting* pentru a intra în meniul următor

![](_page_52_Picture_246.jpeg)

#### *Setare șablon*

Apăsați PdDn  $\rightarrow$  template setting pentru a intra în meniul următor

![](_page_53_Picture_225.jpeg)

#### *Operare:*

După finalizarea setărilor de mai sus, apăsați tasta de operare (operate) și selectați on, dispozitivul va începe să înregistreze formele de undă.

Notă: După ce ați activat, trebuie să setați setările de oprire și setările șablonului înainte de a putea efectua funcția Pass/Fail. În caz contrar, va apărea "Funcția este dezactivată".

## **(2) Exemplu de aplicație**

Introduceți unda pătrată de 1kHz, 3V la CH1 și observați rezultatele în condițiile specificate de trecere / eșec.

① Accesați meniul Pass / Fail: apăsați *UTILITY PgDn Pass / Fail*.

② Setare Activare: Apăsați tasta de activare și selectați pe on.

③ Setați starea de ieșire: apăsați tasta de ieșire și selectați fail.

 $\Phi$  Setați sursa: apăsați butonul sursă și setați sursa la CH1.

⑤ Deschidere mesaj: Apăsați tasta mesaj și selectați pe on.

⑥ Setare oprire: Apăsați tasta de setare oprire pentru a accesa meniul de setare oprire; setați tipul de oprire la fail times și reglați butonul multifuncțional pentru a seta pragul la 10; apoi apăsați F5 pentru a reveni la meniul Pass / Fail.

⑦ Setare șablon: Apăsați tasta de setare șablon pentru a intra în meniu; apăsați forma de undă de referință și selectați CH1; apăsați tasta de toleranță orizontală și reglați butonul multifuncțional pentru a seta toleranța orizontală la 10 și toleranța verticală la 5; apoi apăsați tasta de creare a șablonului. Apăsați tasta Înapoi pentru a reveni la meniul Pass / Fail.

⑧ Începeți testul: apăsați pe operare și selectați pe pentru a începe testul. Vezi figura de mai jos:

Manual de utilizare

![](_page_54_Figure_1.jpeg)

Funcția Pass/Fail va rula continuu și se va opri odată ce au fost atinse 10 teste eșuate sau utilizatorul suspendă manual testul (când funcționarea este setată la oprit).

## **12.4 Actualizare sistem**

Osciloscoapele din această serie pot utiliza discul U pentru a actualiza software-ul, pentru a oferi utilizatorilor o experiență mai flexibilă.

Pentru a utiliza această funcție, urmați pașii următori:

① Apăsați UTILITY pentru a accesa meniul funcției auxiliare, apoi apăsați informații despre sistem pentru a vizualiza numărul modelului aparatului, informatiile despre versiunea software și hardware.

② Descărcați fișierul de actualizare de pe site-ul UNI-T sau obțineți-l de la distribuitorul UNI-T. Fișierul de actualizare este în concordanță cu modelul și versiunea hardware a dispozitivului, iar versiunea software este mai mare decât versiunea originală. Vă rugăm să salvați fișierul de actualizare în directorul rădăcină al discului U.

③ Când dispozitivul este oprit, introduceți discul U și porniți dispozitivul; după ce ați intrat în interfața de actualizare, apăsați F1 pentru a confirma actualizarea.

 $(4)$  Procesul de actualizare durează aproximativ 5 minute. După actualizare, opriți dispozitivul și deconectați discul USB flash.

⑤ Porniți dispozitivul pentru a verifica dacă informațiile despre sistem sunt aceleași cu informațiile furnizate despre versiune, același lucru indicând faptul că actualizarea a avut succes.

Notă: asigurați-vă că sursa de alimentare este pornită pe tot parcursul procesului de actualizare pentru a evita actualizarea incompletă. Dacă sistemul nu este complet actualizat, **este posibil să nu poată reporni**!

## **CAPITOLUL 13. FUNCȚII ADIȚIONALE**

## **13.1 Setare automată**

Setările automate vor alege scala adecvată a bazei de timp, scala de amplitudine și parametrii de declanșare în funcție de semnalul de intrare, astfel încât forma de undă să se afișeze automat pe ecran. Apăsați tasta AUTO pentru a activa setările automate.

Setarea automată se aplică numai în următoarele condiții:

 $\Omega$  Setarea automată este potrivită pentru setarea semnalelor simple cu o singură frecvență și nu pentru valurile combinate complexe.

② Frecvența semnalului măsurat nu este mai mică de 20Hz, amplitudinea nu este mai mică de 20mVpp, iar factorul de umplere este mai mare de 5%.

③ Setarea automată este doar pentru canalele deschise și nu pentru canalele închise.

## **13.2 Run/stop**

Folosiți tasta RUN / STOP de pe panoul frontal pentru control. Când tasta este apăsată și lumina verde este aprinsă, aceasta indică starea de funcționare RUN iar dacă lumina roșie este aprinsă după apăsarea tastei, aceasta este starea de oprire STOP. În starea de funcționare, osciloscopul preia continuu forme de undă, iar partea superioară a ecranului arată "AUTO"; în starea de oprire, osciloscopul oprește achiziția și partea superioară a ecranului arată "STOP". Apăsați tasta RUN / STOP pentru a comuta între stările de funcționare și oprire.

#### **13.3 Ștergere**

Apăsați butonul CLEAR de pe panoul frontal al osciloscopului pentru a șterge forma de undă REF încărcată de pe ecran.

#### **13.4 Setările implicite din fabrică**

Apăsând butonul DEFAULT, puteți restabili rapid osciloscopul la setările din fabrică. Setările din fabrică ale osciloscopului din seria UPO2000E sunt următoarele:

![](_page_55_Picture_117.jpeg)

![](_page_56_Picture_196.jpeg)

#### **CAPITOLUL 14. DEPANARE**

#### **14.1 Descrierea informațiilor despre sistem**

Operațiune la limită: în starea actuală, reglarea și-a atins limita și nu poate continua. Când butonul de scală verticală, butonul bazei de timp, schimbarea nivelului, deplasarea verticală sau nivelul declanșatorului etc. atinge limita de reglare, promptul va apărea.

Dispozitivul USB nu este introdus: Această solicitare apare dacă selectați USB ca disc de stocare, dar nu este conectat cu dispozitivul de stocare USB.

Încărcare nereușită: Când încărcați o setare sau o formă de undă salvată, această solicitare apare dacă nu există o setare sau o formă de undă stocate în locația memoriei.

#### **14.2 Depanare**

#### *(1) Când butonul de alimentare este apăsat și osciloscopul arată un ecran negru:*

① Verificați conexiunea sursei de alimentare și verificați dacă sursa de alimentare este normală

② Asigurați-vă că întrerupătorul de alimentare din spatele osciloscopului este pornit, apăsați tasta de pornire a panoului frontal și verificați dacă lumina verde se aprinde și se aude sunetul unui releu.

③ Dacă există un sunet de releu, aceasta indică faptul că osciloscopul pornește normal. Încercați următoarele operații: apăsați tasta DEFAULT, apoi apăsați F1, dacă dispozitivul revine la normal, înseamnă că luminozitatea luminii de fundal este prea mică.

④ După parcurgerea pașilor de mai sus, reporniți osciloscopul.

⑤ Dacă totuși nu puteți utiliza acest produs în mod normal, vă rugăm să contactați UNI-T.

#### *(2) După achiziționarea semnalului, forma de undă nu apare pe afișaj:*

① Verificați dacă sonda este conectată la punctul de testare a semnalului.

 $\mathcal{D}$  Verificati dacă linia de semnal este conectată la intrarea canalului analogic.

Verificați dacă intrarea canalului analogic al semnalului de intrare este în concordanță cu canalul deschis. Conectați sonda la conectorul semnalului de compensare a sondei de pe panoul frontal al osciloscopului și verificați dacă sonda este funcțională.

⑤ Verificați dacă există un semnal de detectat (rezolvați problema comparând canalul cu semnalul generat și cel cu problemă).

⑥ Apăsați butonul AUTO pentru re-achiziționarea semnalului.

#### *(3) Valoarea amplitudinii tensiunii măsurate este de 10 ori mai mare sau mai mică decât valoarea reală:*

Asigurați-vă că coeficientul de atenuare a sondei din canal se potrivește cu atenuarea sondei utilizate. *(4) Există un afișaj de formă de undă, dar nu stabil:*

① Verificați sursa de declanșare în meniul de declanșare să fie aleasă corect.

 $\mathcal D$  Verificați tipul de declanșare: semnalele normale ar trebui să utilizeze modul de declanșare de margine. Forma de undă stabilă va fi afișată numai setând modul corect de declanșare.

③ Încercați să schimbați cuplajul declanșatorului la suprimarea frecvenței înalte sau la suprimarea frecvenței joase pentru a filtra zgomotul de frecvență înaltă sau joasă care ar putea interfera cu declanșatorul.

## *(5) Apăsând tasta RUN / STOP nu este afișată nicio formă de undă:*

① Verificați dacă modul de declanșare este normal sau single și dacă nivelul declanșatorului a depășit domeniul.

Dacă da, centrați nivelul declanșatorului sau setați modul declanșator la AUTO.

② Apăsați tasta AUTO pentru a finaliza automat setările de mai sus.

## *(6) Rata de reîmprospătare a formei de undă este prea lentă:*

① Verificați dacă modul de achiziție este mediu și dacă timpul mediu este mare.

② Puteți accelera rata de reîmprospătare reducând timpul mediu sau selectând alt mod de achiziție, cum ar fi eșantionarea normală.

## **CAPITOLUL 15. DATE TEHNICE**

În afară de specificațiile etichetate "tipic", toate specificațiile sunt garantate.

Cu excepția cazului în care se specifică altfel, toate specificațiile tehnice sunt aplicabile sondelor cu atenuare 10X și osciloscoapelor seriei UPO2000E. Osciloscopul trebuie să îndeplinească mai întâi următoarele două condiții pentru a atinge aceste standarde:

- Instrumentul trebuie să funcționeze la temperatura de funcționare specificată mai mult de 30 de minute.
- Dacă temperatura de funcționare atinge sau depășește 5 grade Celsius, utilizatorul trebuie să deschidă meniul funcției sistemului pentru a efectua autocorectarea.

![](_page_57_Picture_157.jpeg)

![](_page_57_Picture_158.jpeg)

#### Manual de utilizare

T.

![](_page_58_Picture_32.jpeg)

![](_page_58_Picture_33.jpeg)

![](_page_58_Picture_34.jpeg)

![](_page_59_Picture_27.jpeg)

![](_page_60_Picture_27.jpeg)

![](_page_61_Picture_36.jpeg)

External USB storage device, it can also store the

relevant parameter information.

**Bitmap** 

![](_page_62_Picture_28.jpeg)

## **ÎNTREȚINERE ȘI CURĂȚARE**

## *(1) Întreținere generală*

Nu depozitați și nu plasați instrumentul în locuri în care monitorul LCD va fi expus la lumina directă a soarelui pentru o lungă perioadă de timp.

Atenție: Nu permiteți pulverizarea, stropirea cu lichide și solvenți pe instrument sau pe sonde, pentru a preveni deteriorarea.

#### *(2) Curățare*

Consultați condițiile de funcționare ale instrumentului și sondei și efectuați verificări frecvente. Curățați suprafața exterioară a instrumentului respectând următorii pași:

Vă rugăm să folosiți o cârpă moale pentru a șterge praful de pe instrument și de pe sonde. Când curățați ecranul LCD, vă rugăm să acordați atenție și să protejați ecranul LCD.

Vă rugăm să deconectați sursa de alimentare, apoi ștergeți instrumentul cu o cârpă moale, ușor umezită. Nu utilizați niciun agent de curățare chimic sau abraziv pe instrument sau pe sonde.

#### *Avertizare:*

Vă rugăm să verificați că instrumentul este complet uscat înainte de utilizare, pentru a evita scurtcircuitele electrice sau chiar vătămarea corporală cauzată de umiditate.

![](_page_63_Picture_11.jpeg)

#### **RECICLAREA CORECTĂ A ACESTUI PRODUS**

Simbolul alăturat indică faptul că deșeurile de echipamente electrice și electronice nu se reciclează împreună cu deșeurile menajere. Pentru a preveni un posibil pericol față de mediul inconjurător sau față de sănătatea dumneavoastră din cauza reciclarii necontrolate a deșeurilor, vă rugăm să separați acest produs de alte tipuri de deșeuri și să-l reciclați în mod responsabil. Reciclarea controlată a aparatelor de uz casnic joacă un rol vital în refolosirea, recuperarea și reciclarea echipamentelor electrice și electronice.